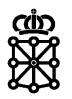

# PLENA

# Guías rápidas

**Concursos de Proyectos**

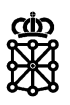

# **Índice de contenidos**

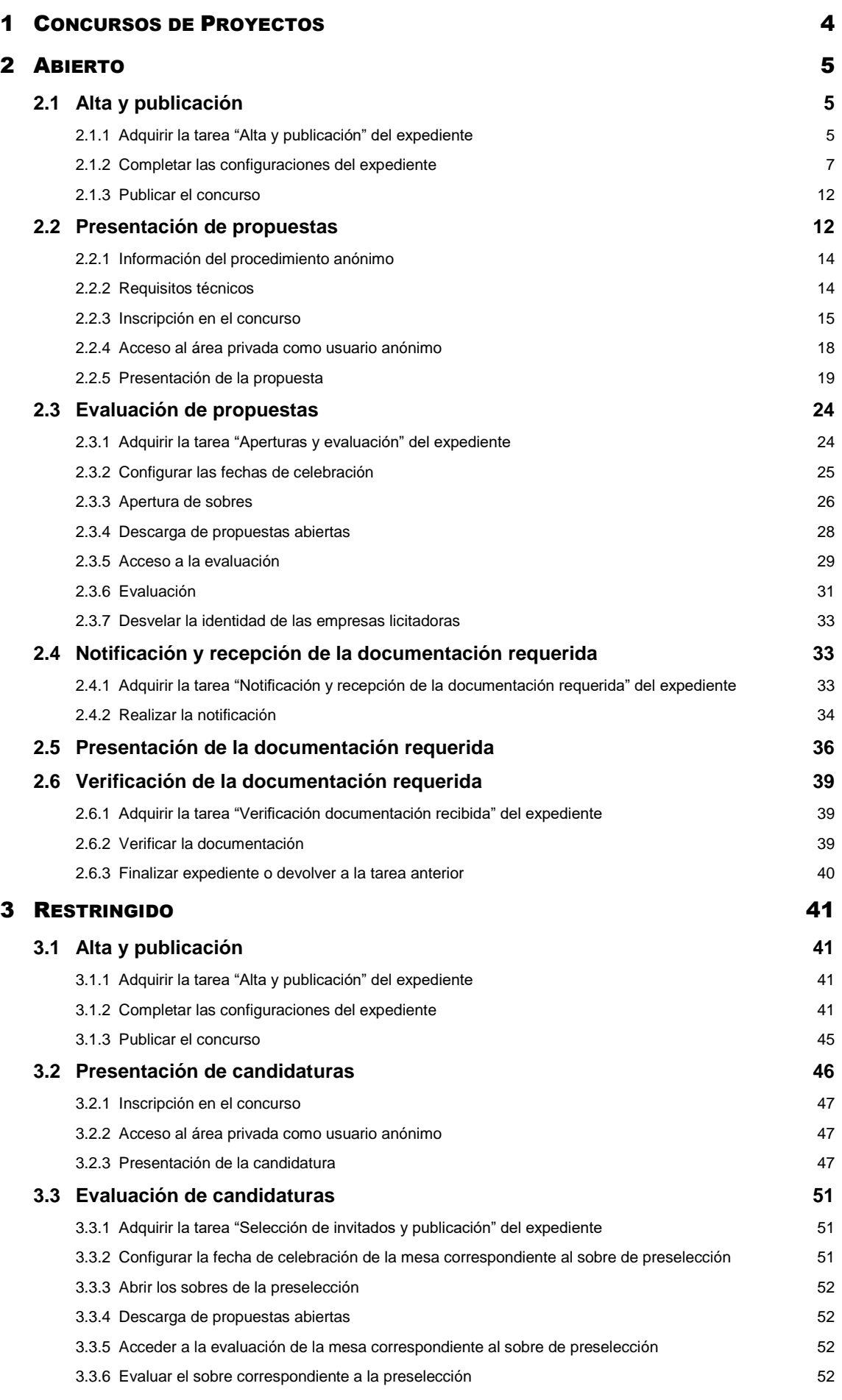

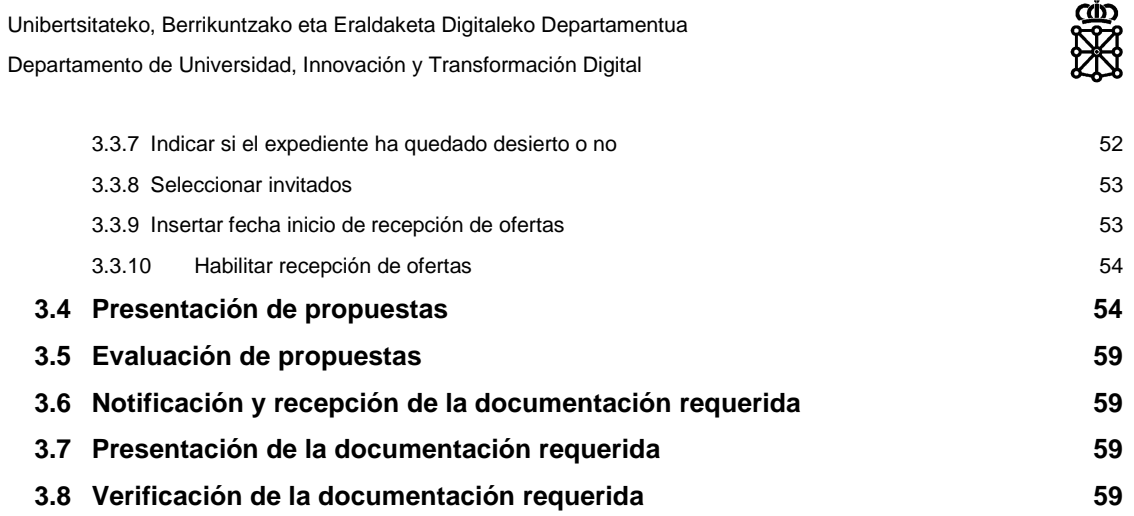

CUD

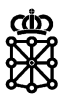

# <span id="page-3-0"></span>1 CONCURSOS DE PROYECTOS

Para celebrar un concurso de proyectos podrá escoger entre dos procedimientos:

- Abierto
- Restringido

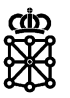

# <span id="page-4-0"></span>2 ABIERTO

Los concursos de proyectos abiertos trascurren por las siguientes fases y tareas en PLENA:

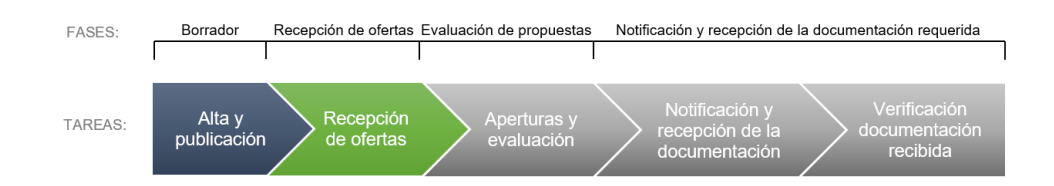

<span id="page-4-1"></span>Los licitadores a los concursos de proyectos se presentan de forma anónima.

# **2.1 Alta y publicación**

Para dar de alta un concurso de proyectos abierto acudiremos a la [Aplicación de Gestión de](https://hacienda.navarra.es/anuncioscontrataciones/mtoaccesoanuncios.aspx)  [Anuncios](https://hacienda.navarra.es/anuncioscontrataciones/mtoaccesoanuncios.aspx) del Portal de Contratación de Navarra, opción "Publicación de anuncios", escogeremos la opción "Ley Foral de Contratos Públicos" y a continuación la modalidad "Anuncio de concurso de proyectos".

Rellenaremos el formulario escogiendo el procedimiento "Concurso de Proyectos" y la modalidad del concurso "Abierto". Cuando tengamos todos los campos cumplimentados pulsaremos sobre "Terminar", firmaremos y enviaremos los datos a [PLENA.](https://plataformalicitacion.navarra.es/solutions)

Una vez nos encontremos en PLENA debemos:

- 1. Adquirir la tarea "Alta y publicación" de nuestro concurso
- 2. Completar las configuraciones del expediente
- 3. Publicar el concurso tanto en PCN como PLENA

### <span id="page-4-2"></span>**2.1.1 Adquirir la tarea "Alta y publicación" del expediente**

La tarea "Alta y publicación" de un concurso PLENA la asigna a los representantes de la entidad que lo dio de alta. Para poder publicar el concurso deberá acceder a PLENA como representante de la entidad que lo dio de alta desde PCN. Tiene dos formas de adquirir la tarea "Alta y publicación" del concurso:

#### **2.1.1.1 Desde la pestaña "Explorar":**

Buscamos el concurso y, o bien hacemos doble click sobre el mismo, o seleccionamos el concurso y pulsamos sobre visualizar.

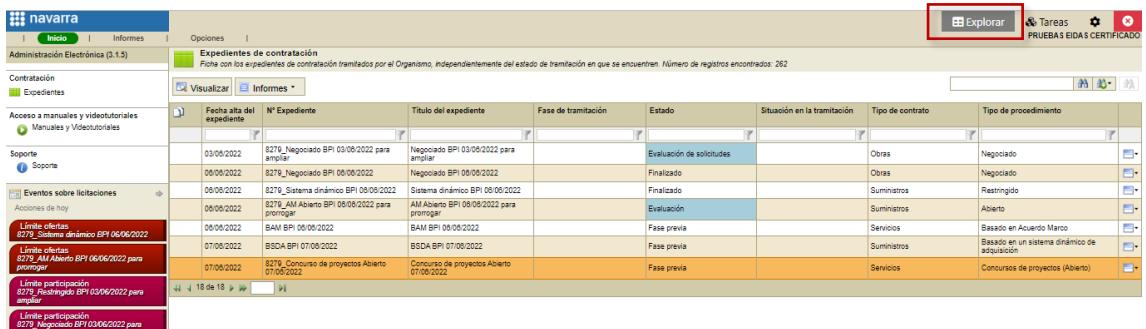

PLENA cargará la información detallada del expediente y pulsaremos sobre "Ver estado" en el menú lateral izquierdo:

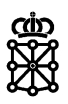

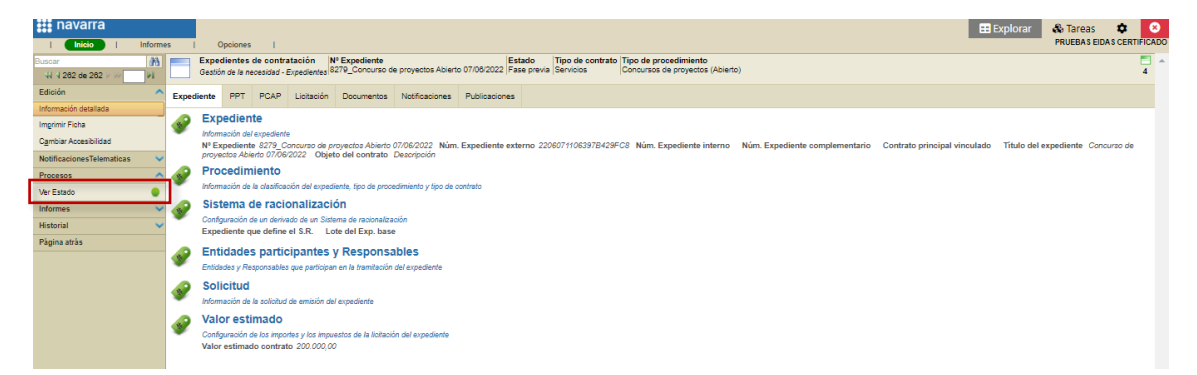

Si la tarea "Alta y publicación" del expediente se encuentra adquirida por otro usuario, PLENA únicamente mostrará el usuario que tiene la tarea adquirida. Para poder adquirirla debemos solicitarle que suelte la tarea primero. Si nadie tiene la tarea adquirida, PLENA mostrará el listado de usuarios que puede adquirirla y el botón acceder. Pulsaremos sobre acceder:

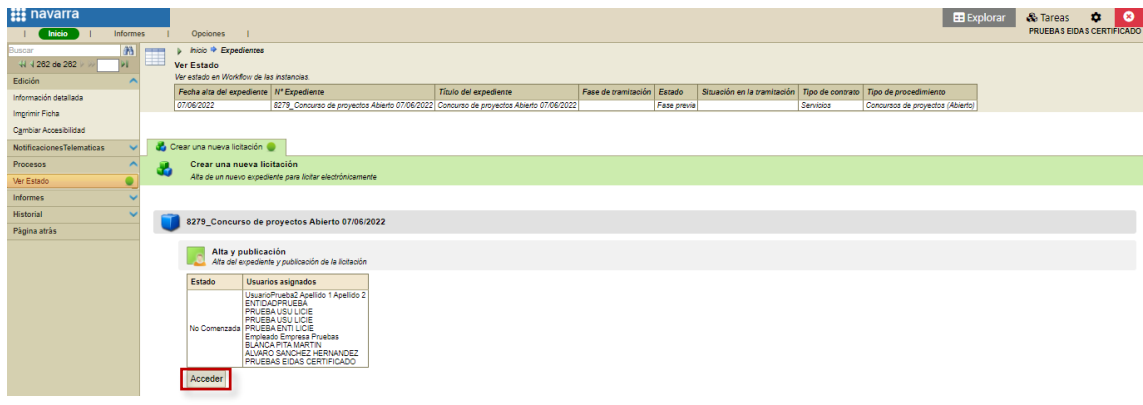

Y adquiriremos la tarea:

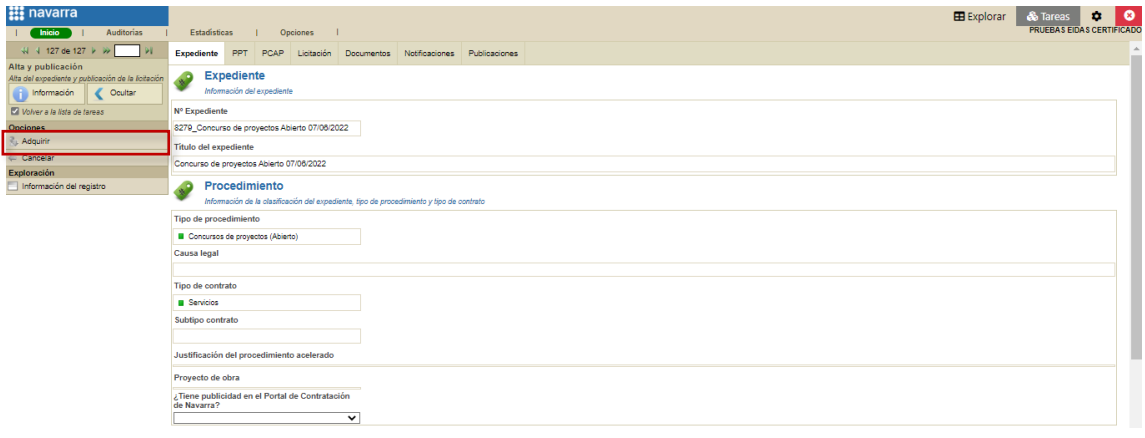

#### **2.1.1.2 Desde la pestaña "Tareas"**

Buscamos el concurso dentro de la bandeja de entrada de "Borradores" dentro de la tarea "Alta y publicación":

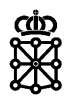

 $\blacksquare$ 

ada \*  $\vert \hspace{-.08cm} \vert \hspace{-.08cm} \vert$ 

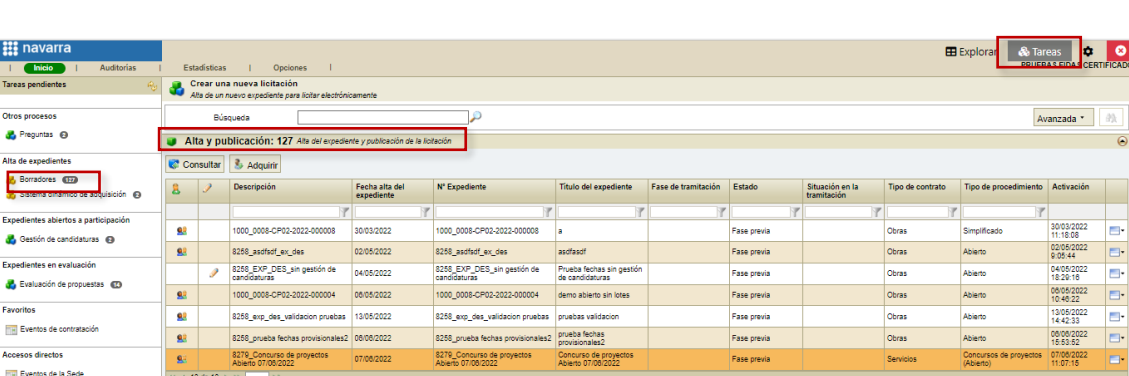

Inician Crear un Basado en Sistema

Racionalización<br>O Crear una nueva subasta

Accedemos a la tarea "Alta y publicación" del expediente o bien haciendo doble click sobre el mismo, o seleccionando el concurso y pulsamos sobre visualizar. Finalmente adquiriremos la tarea:

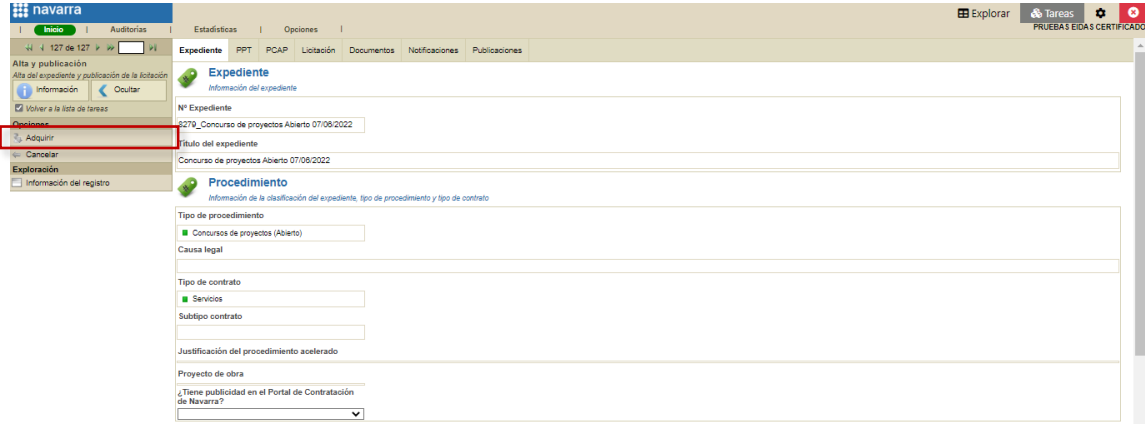

## <span id="page-6-0"></span>**2.1.2 Completar las configuraciones del expediente**

Una vez que hayamos adquirido la tarea "Alta y publicación" del concurso debemos completar las configuraciones del expediente:

#### **2.1.2.1 Configurar criterios**

Para configurar los criterios de adjudicación en la pestaña "PCAP", sección "Criterios" pulsaremos sobre "Plantillas":

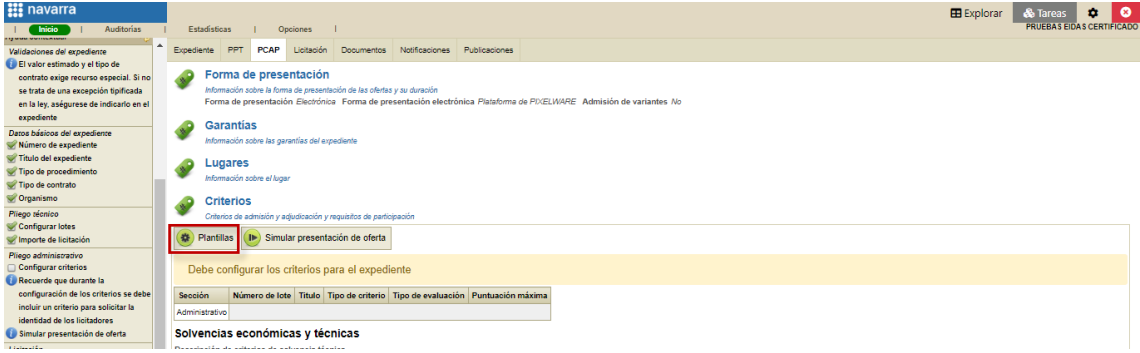

También podemos pulsar sobre "Configurar criterios" en el menú lateral izquierdo:

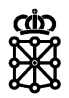

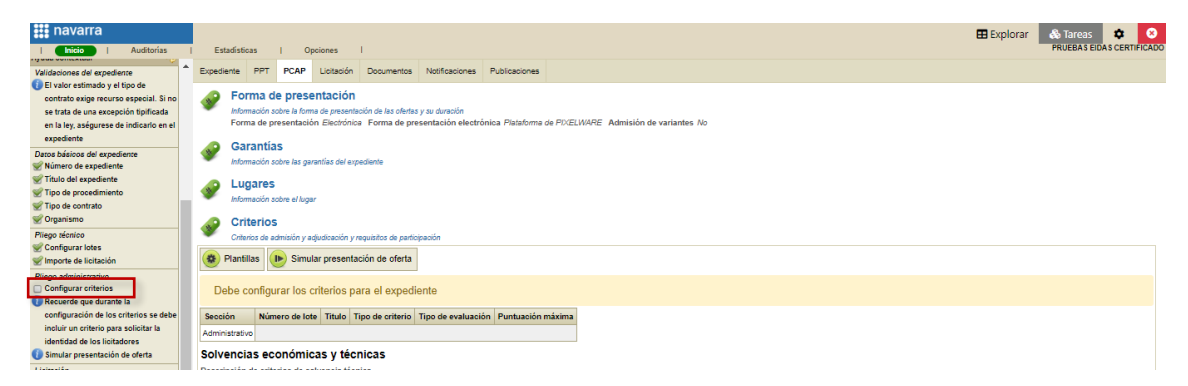

Por defecto los concursos de proyectos abiertos tienen un sobre administrativo. Podemos cambiar la disposición pulsando sobre "Cambiar disposición":

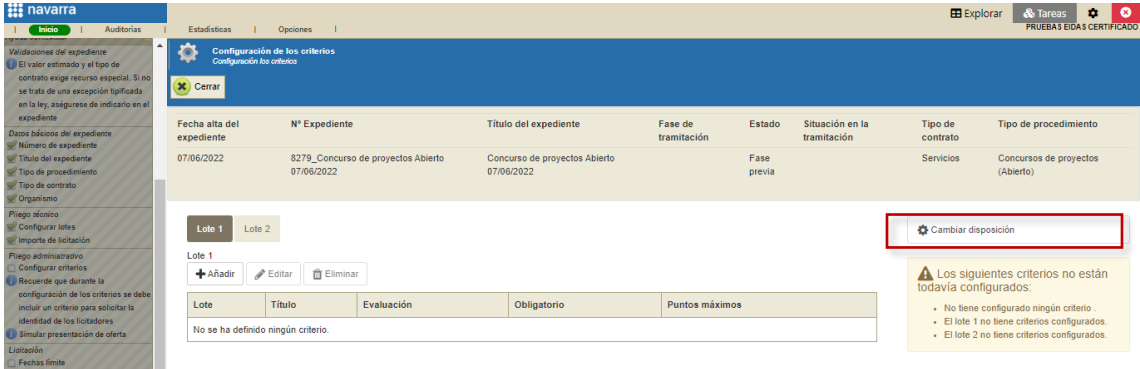

Escogeremos la disposición "Concursos de proyectos sin candidatos" y pulsaremos sobre guardar

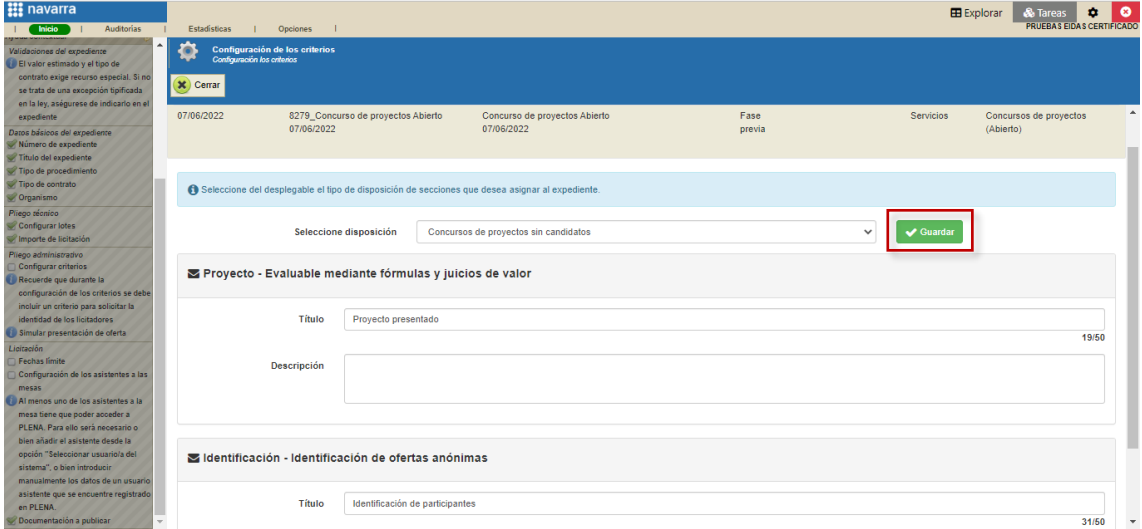

Como puede verse en la captura esta disposición tiene dos sobres:

- El destinado a la presentación del proyecto
- El destinado a la identificación del participante: mediante la apertura de este sobre se revelará la identidad de los licitadores.

Insertamos y configuramos los criterios en cada uno de los sobres y pulsamos sobre "Cerrar":

Configuración de los asistentes a las<br>mesas

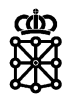

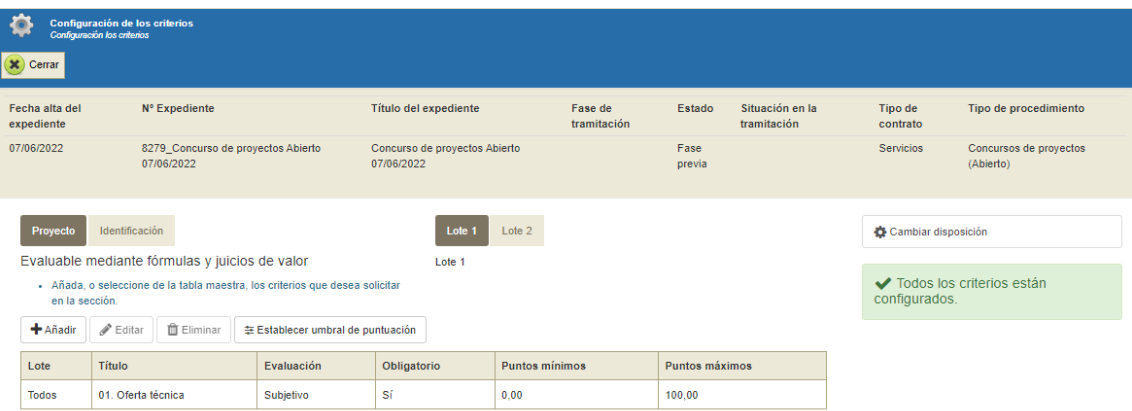

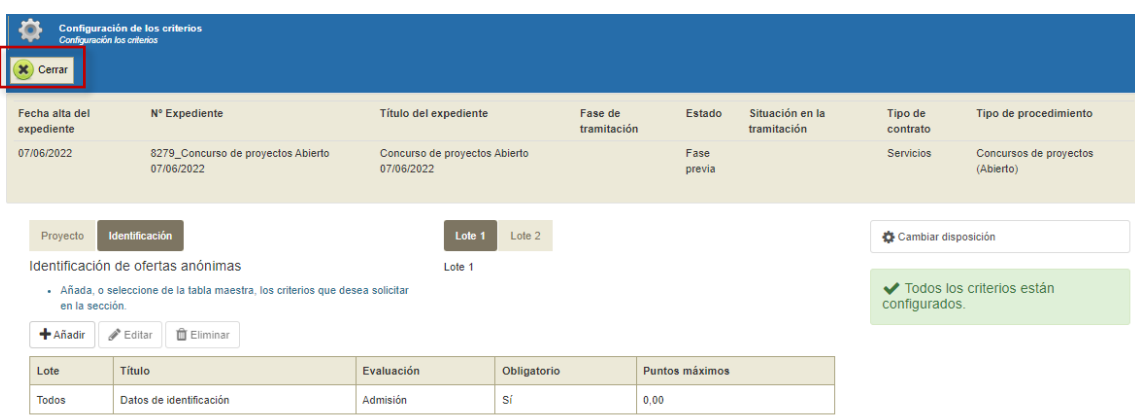

Recordar que se pueden modificar los elementos que contiene un criterio. Para ello seleccionamos un criterio, pulsamos en "Editar" y en la ventana modal abierta pulsamos sobre la pestaña "Elementos". Disponemos de las opciones de eliminar, editar y añadir elementos.

NOTA: una vez publiquemos el expediente los criterios y sus elementos no podrán modificarse. Podremos consultar la estructura de la oferta que hemos configurado en la pestaña "PCAP", sección "Criterios".

Para evitar errores en la configuración de criterios, una vez se hayan configurado pueden simular una presentación de ofertas desde el área del tramitador:

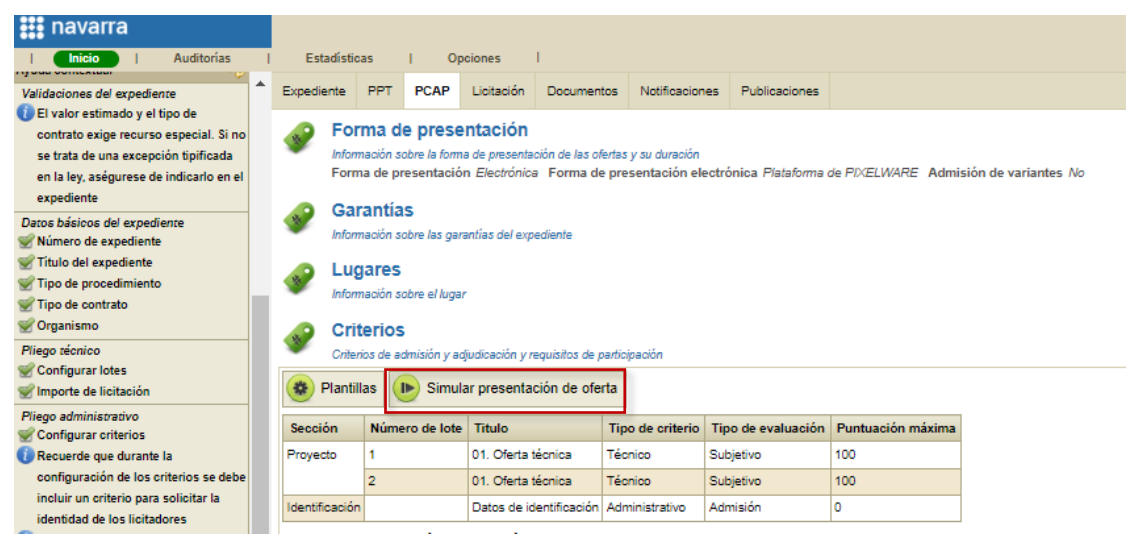

#### **2.1.2.2 Fechas límite**

Para establecer las fechas límite acudiremos a la pestaña "Licitación" sección "Fecha límite" o haremos click sobre "fechas límite" en el menú lateral izquierdo:

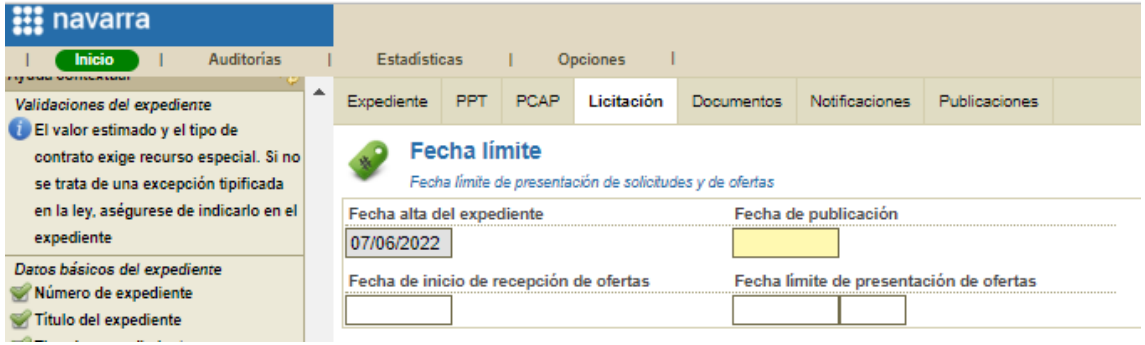

Deberemos introducir:

- Fecha de publicación: fecha en la cual se publicará el concurso
- Fecha de inicio de recepción de ofertas: momento a partir del cual los licitadores podrán presentar sus proyectos
- Fecha límite de presentación de ofertas

#### <span id="page-9-0"></span>**2.1.2.3 Configurar los asistentes a las mesas**

Para configurar los asistentes a las mesas acudiremos a la pestaña "Licitación", sección "Mesas", seleccionaremos una mesa y pulsaremos sobre "Configurar":

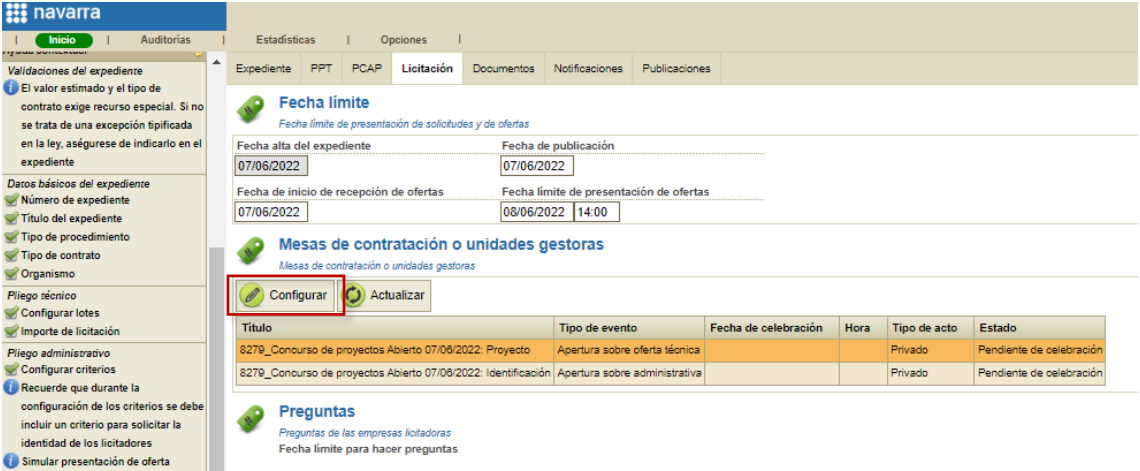

En la siguiente pantalla, en la pestaña "Asistentes", pulsaremos en "Añadir":

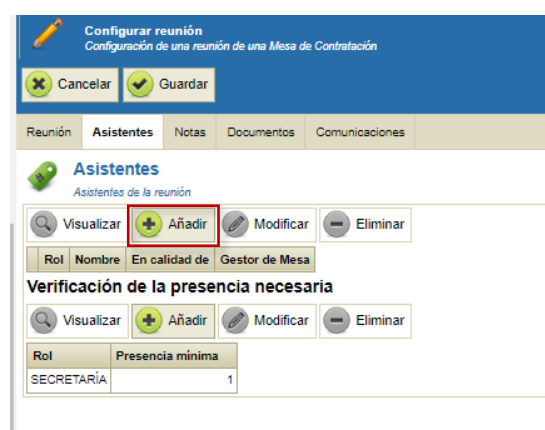

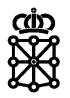

Disponemos de dos opciones:

- Seleccionar usuario/a del sistema
- Rellenar a mano los campos habilitados para ello

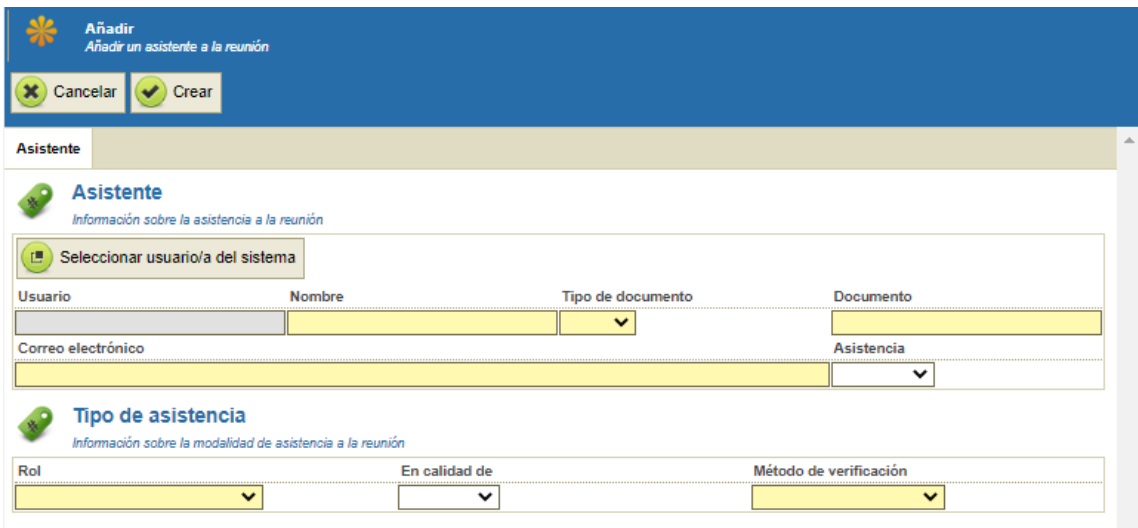

Para poder seleccionar un usuario/a del sistema, la persona que pretende añadir como asistente deberá haber accedido a PLENA al menos una vez.

Al menos uno de los asistentes, deberá cumplir con la presencia mínima configurada (por defecto debe haber un asistente que cumpla el rol de secretaría). La presencia mínima siempre deberá utilizar el "Método de verificación" "Certificado electrónico".

Al menos un asistente deberá ser añadido desde el botón "Seleccionar usuario/a del sistema" o, si se introduce manualmente, el asistente introducido deberá estar registrado en PLENA (deberá haber accedido a PLENA al menos una vez).

Seleccionamos un asistente desde el botón "Seleccionar usuario/a del sistema", rellenamos los campos obligatorios que faltan por rellenar (campos amarillos) y pulsamos sobre "Crear":

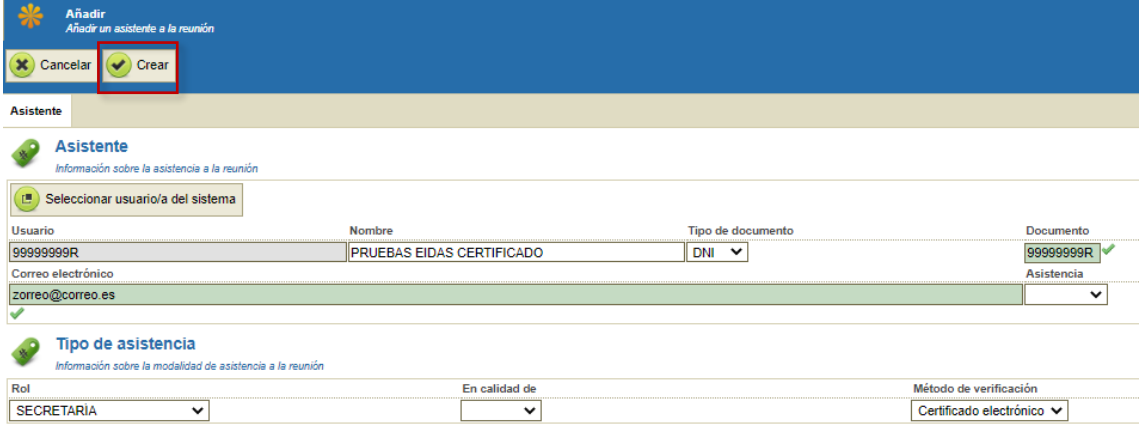

Veremos el asistente añadido y pulsamos sobre "Guardar":

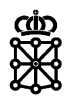

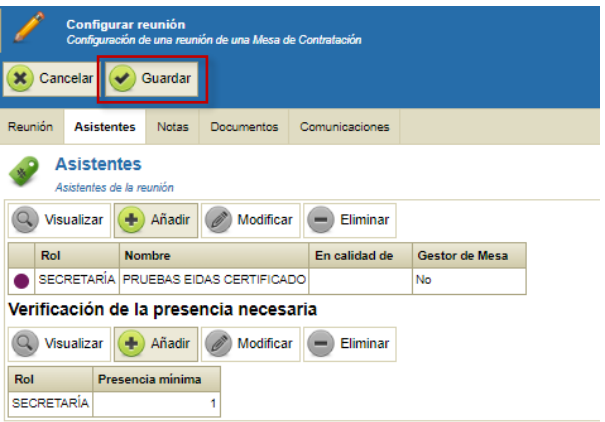

Todas las mesas que haya configuradas se nos configurarán con los mismos asistentes.

## <span id="page-11-0"></span>**2.1.3 Publicar el concurso**

Cuando tengamos todas las configuraciones del expediente completas podremos publicar el expediente. Pulsaremos sobre el botón "Publicar expediente en el Portal de Contratación" y el concurso se publicará tanto en PCN como PLENA.

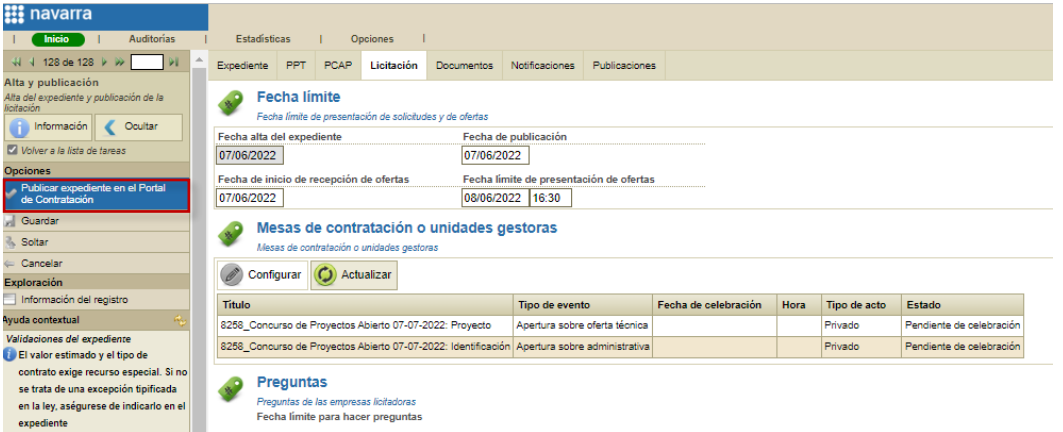

Una vez publicado puede consultarlo acudiendo al [Portal de Contratación de Navarra,](https://portalcontratacion.navarra.es/es/) al apartado ["Soy una persona licitadora"](https://portalcontratacion.navarra.es/es/soy-una-persona-licitadora) y pulsando sobre ["Quiero ver los anuncios de contratos".](https://portalcontratacion.navarra.es/es/quiero-ver-los-anuncios-de-contratos) En el apartado "Anuncios de licitación" puede consultar los ["Últimos anuncios"](https://hacienda.navarra.es/sicpportal/mtoAnunciosLicitacion.aspx) o realizar búsquedas en el ["Buscador".](https://hacienda.navarra.es/sicpportal/mtoBuscadorAnuncios.aspx)

Desde "Últimos anuncios" y el "Buscador" accederá al anuncio de licitación publicado en PCN. Si desea acudir al anuncio publicado en PLENA, anuncio desde el cual las personas licitadoras pueden inscribirse al concurso, una vez se encuentre en el anuncio del concurso publicado en PCN, en el menú lateral derecho deberá pulsar sobre "Presentar ofertas a esta licitación".

El expediente en el área del tramitador de PLENA lo encontraremos en la tarea "Recepción de ofertas":

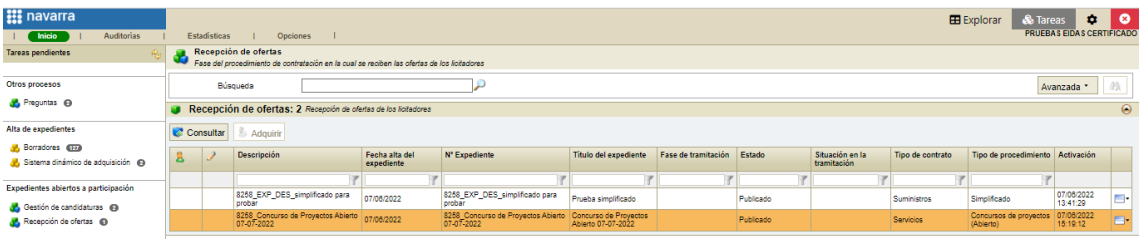

# <span id="page-11-1"></span>**2.2 Presentación de propuestas**

La presentación de propuestas a los concursos no se realiza desde la Aplicación de Presentación de Ofertas, se realiza directamente desde la sede de PLENA.

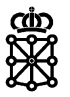

Para presentarse al concurso el licitador buscará el anuncio en PCN. Una vez se encuentre en el anuncio del concurso publicado en PCN, en el menú lateral derecho deberá pulsar sobre "Presentar ofertas a esta licitación":

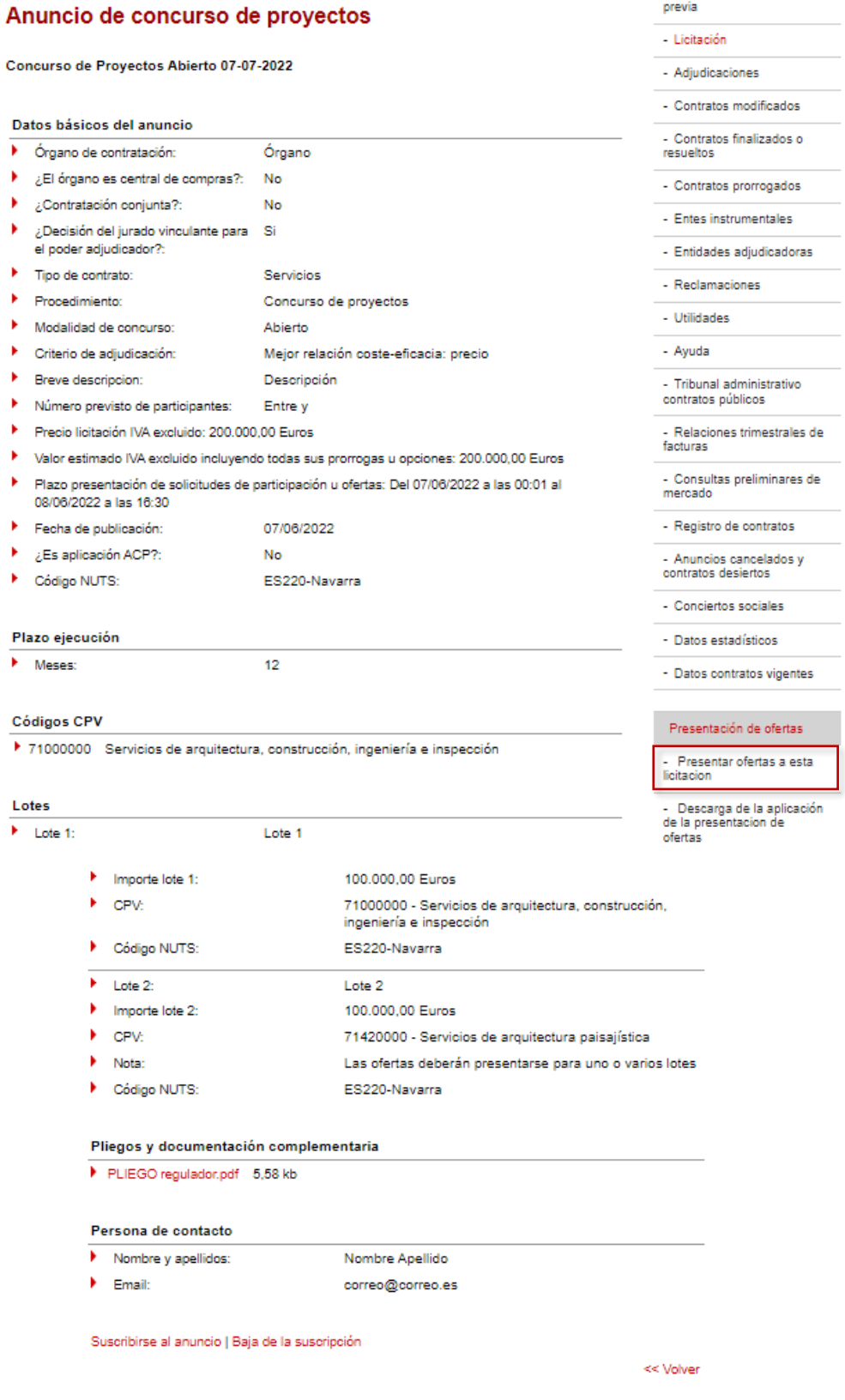

Se abrirá el anuncio del concurso en PLENA:

Unibertsitateko, Berrikuntzako eta Eraldaketa Digitaleko Departamentua

Departamento de Universidad, Innovación y Transformación Digital

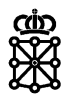

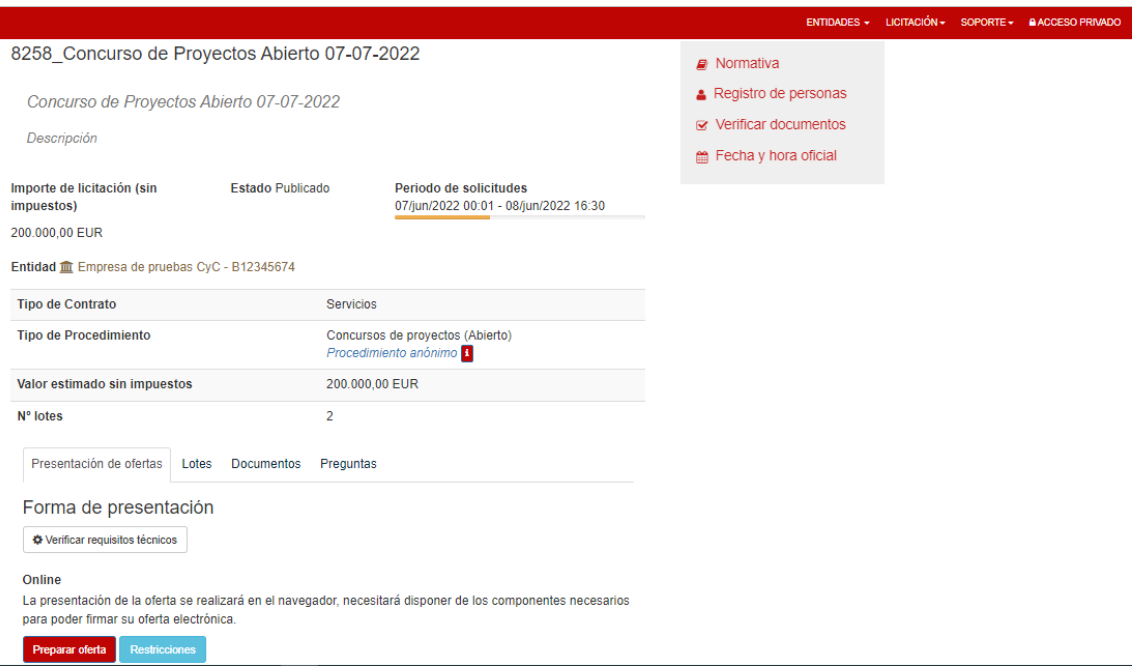

## <span id="page-13-0"></span>**2.2.1 Información del procedimiento anónimo**

PLENA muestra la siguiente información al usuario sobre el procedimiento anónimo:

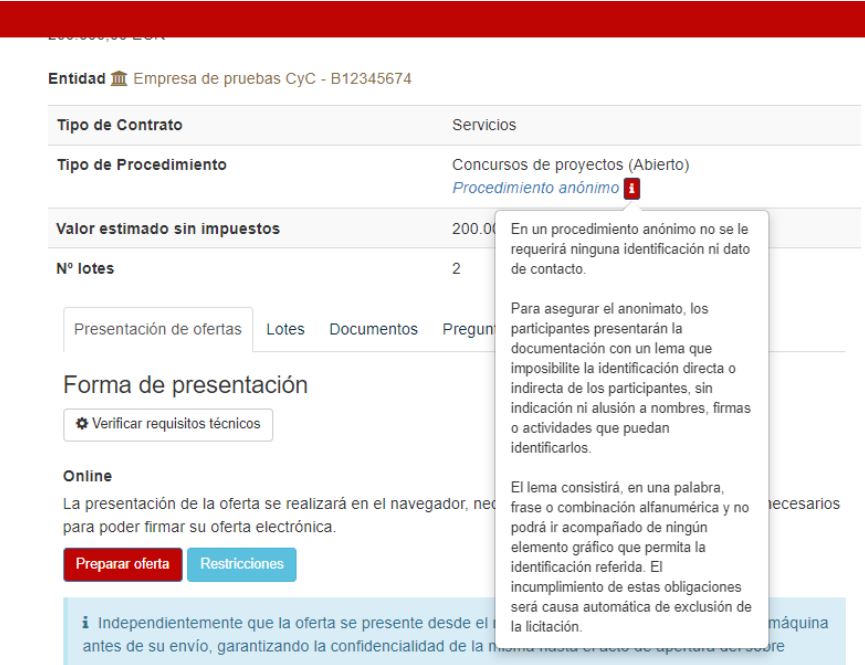

## <span id="page-13-1"></span>**2.2.2 Requisitos técnicos**

Para poder presentar su propuesta el usuario deberá cumplir los requisitos técnicos. Puede comprobarlo en la propia plataforma:

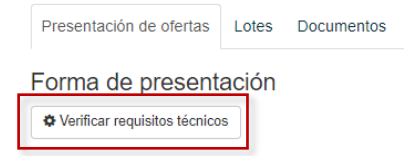

**III** navarra.es

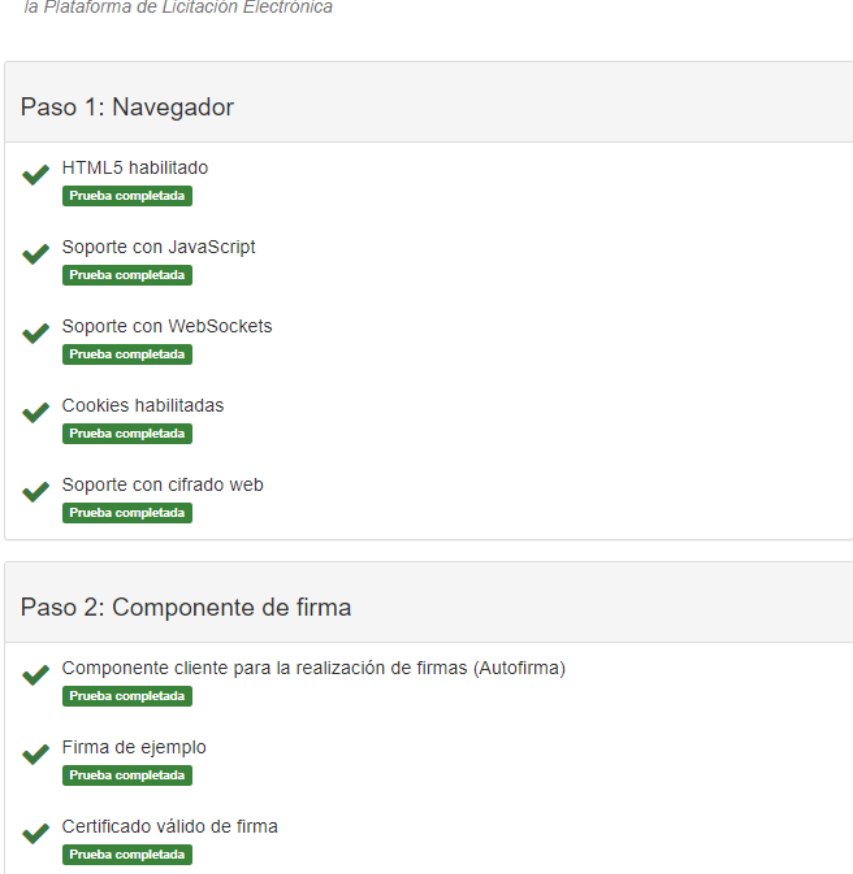

Esta sección le permite validar si su ordenador cumple los requisitos técnicos para poder operar en

## <span id="page-14-0"></span>**2.2.3 Inscripción en el concurso**

Para inscribirse en el concurso pulsará sobre "Preparar oferta":

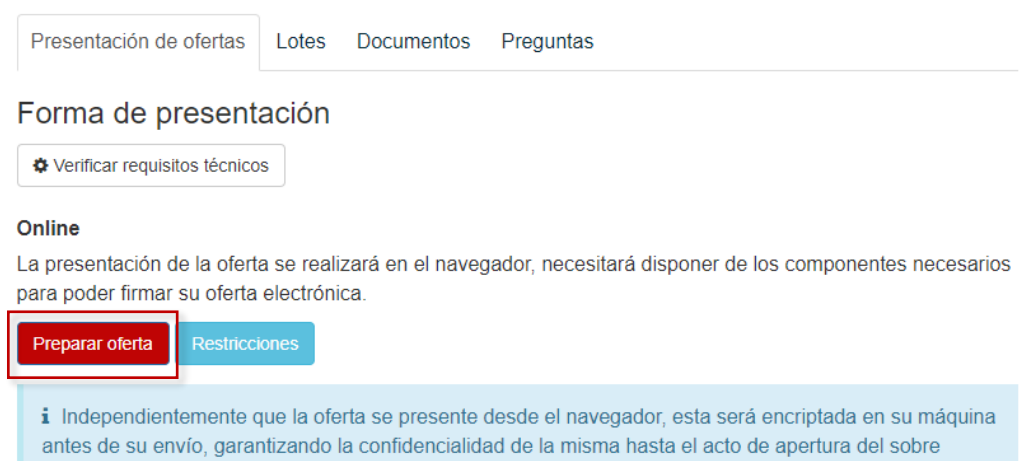

Se abrirá una pantalla en la cual se solicitará el lema de la propuesta que va a presentar y un correo electrónico:

Departamento de Universidad, Innovación y Transformación Digital

**Φ**<sup>8</sup> Comprobaciones de entorno

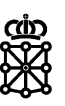

r

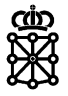

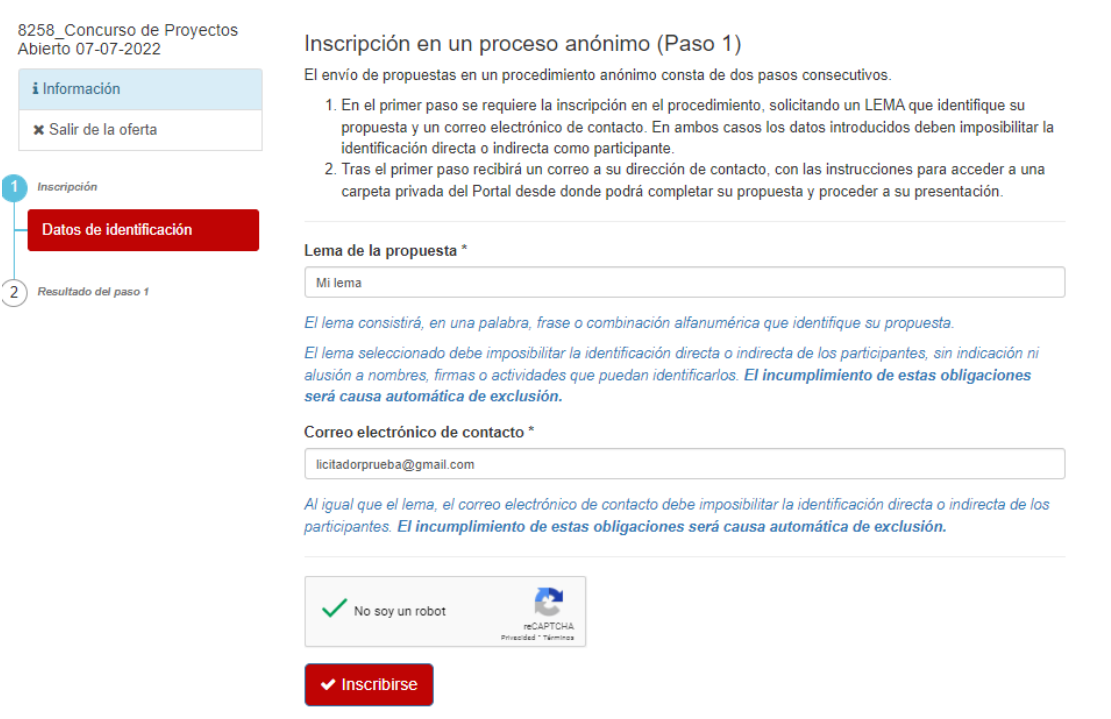

**IMPORTANTE: el correo** que introduzca el licitador **no debe desvelar su identidad** puesto que es visible en todo momento desde el área del tramitador. Con el correo electrónico que introduzcan únicamente podrán inscribirse en un concurso de proyectos, para futuros concursos deberán utilizar un correo diferente.

Rellenará los campos y el captcha y pulsará sobre inscribirse. PLENA generará una cuenta privada anónima con códigos de identificación aleatorios y enviará un correo electrónico al licitador para poder establecer la contraseña de acceso al área privada anónima:

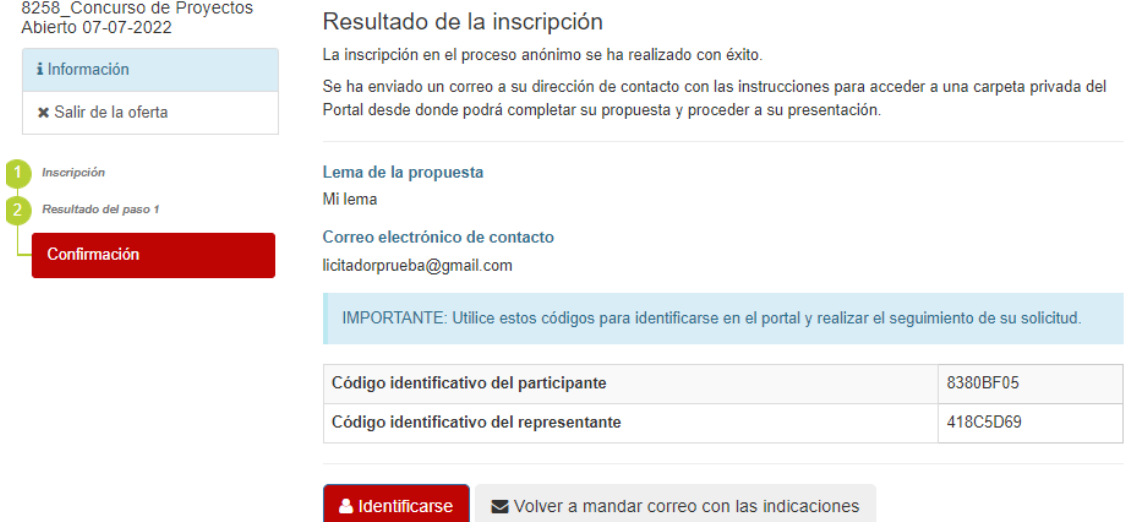

NOTA: estos códigos de identificación son visibles desde el área del tramitador, pero no guardan relación con la identidad del licitador, son códigos aleatorios.

El licitador deberá acceder a la bandeja de entrada del correo electrónico introducido:

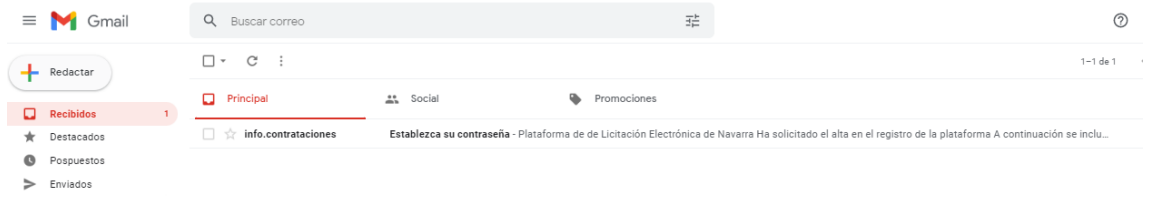

Unibertsitateko, Berrikuntzako eta Eraldaketa Digitaleko Departamentua

Departamento de Universidad, Innovación y Transformación Digital

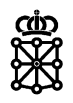

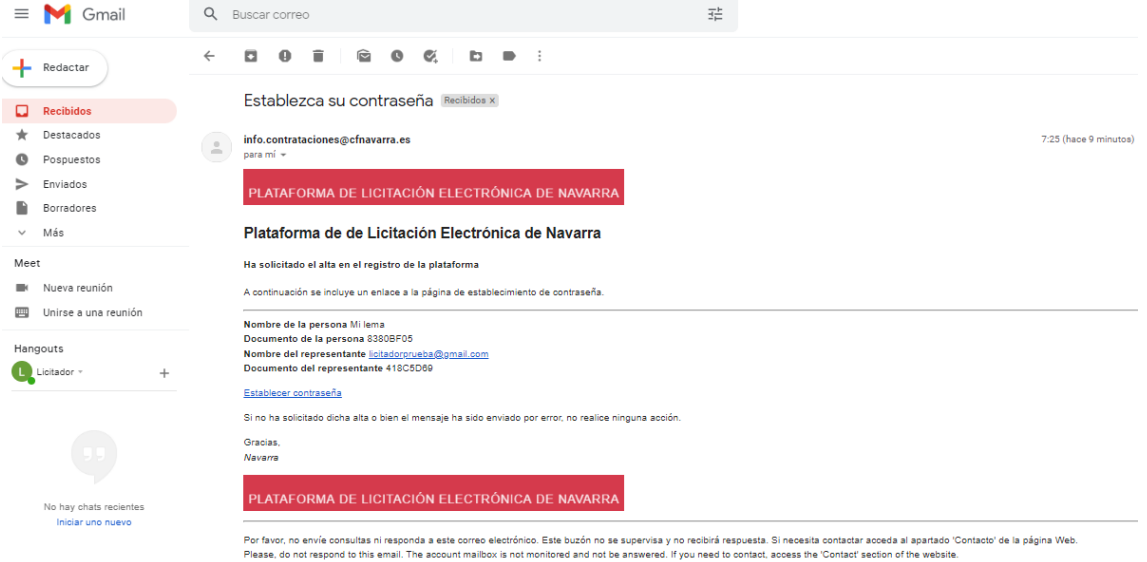

#### Y establecer su contraseña:

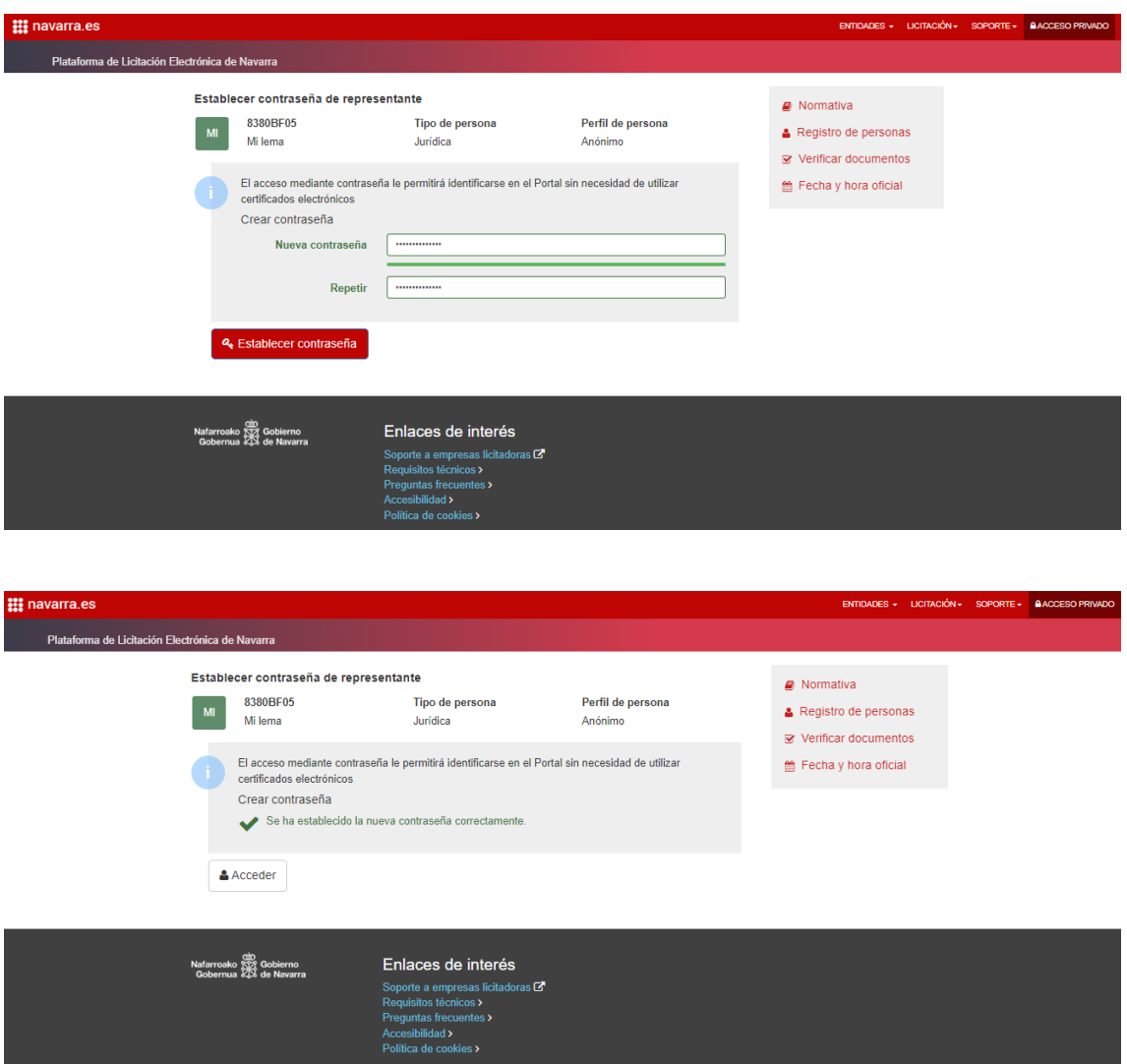

Podemos ver las personas inscritas en el concurso accediendo al detalle del expediente desde el área del tramitador en la pestaña "Licitación":

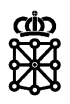

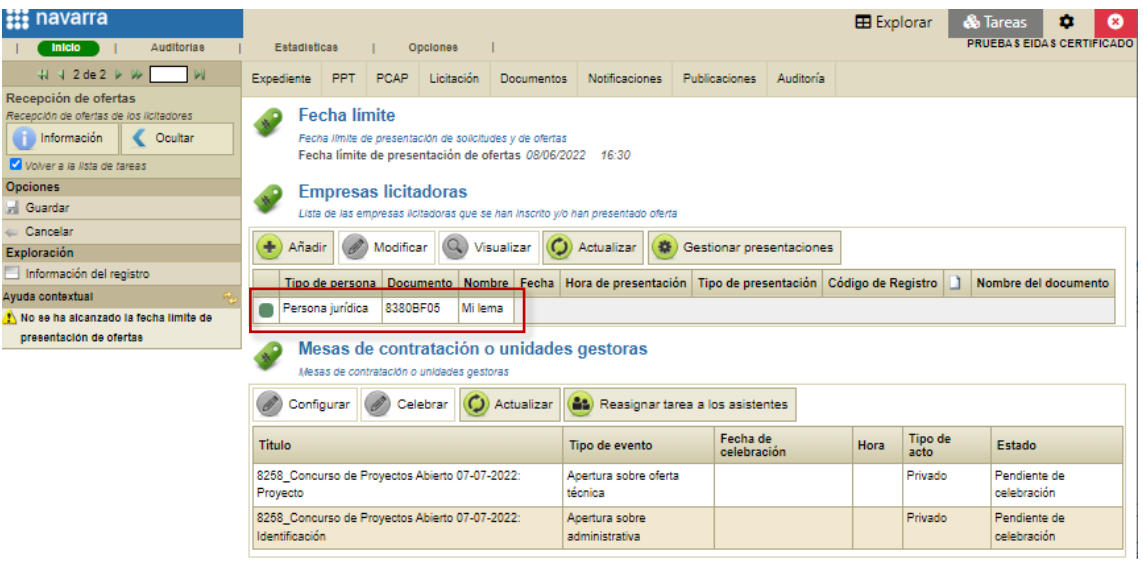

Hasta que no presenten su propuesta no aparecerá ninguna información relativa a la presentación (fecha y hora, tipo, código de registro…).

## <span id="page-17-0"></span>**2.2.4 Acceso al área privada como usuario anónimo**

Una vez inscritos en el concurso y generada la contraseña el licitador podrá acceder a su área privada anónima de PLENA. Para acceder deberá utilizar el acceso mediante contraseña e indicar los dos códigos de identificación generados por PLENA y la contraseña establecida:

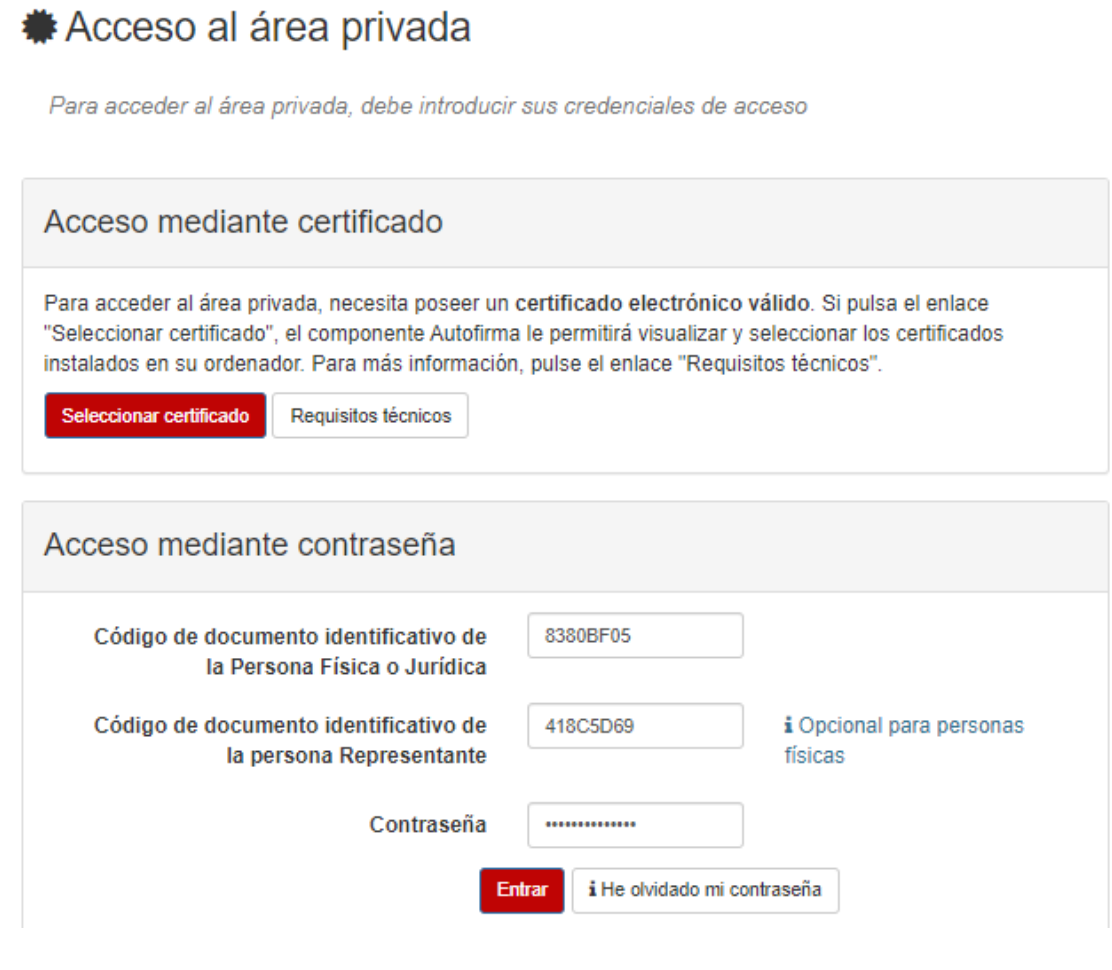

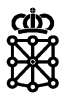

### <span id="page-18-0"></span>**2.2.5 Presentación de la propuesta**

Tras acceder al área privada mediante el usuario anónimo el licitador verá el concurso de proyectos al cual se ha inscrito. Pulsará sobre "Ver detalle":

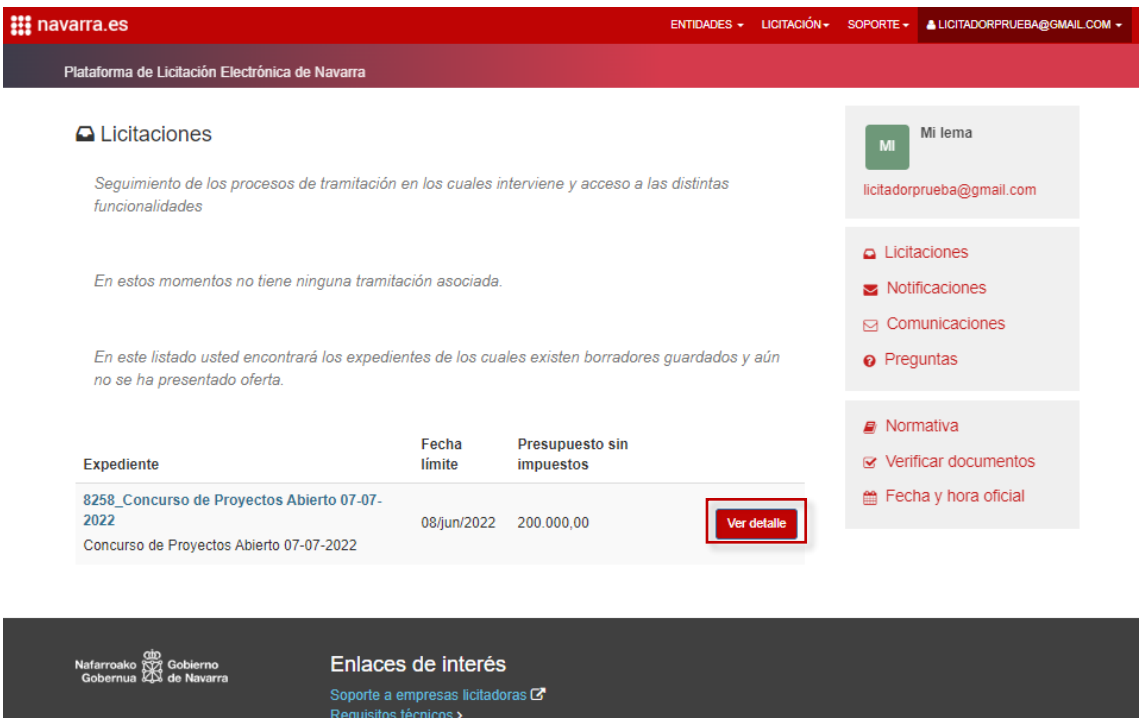

Se abrirá el detalle del concurso y pulsará sobre "Preparar oferta":

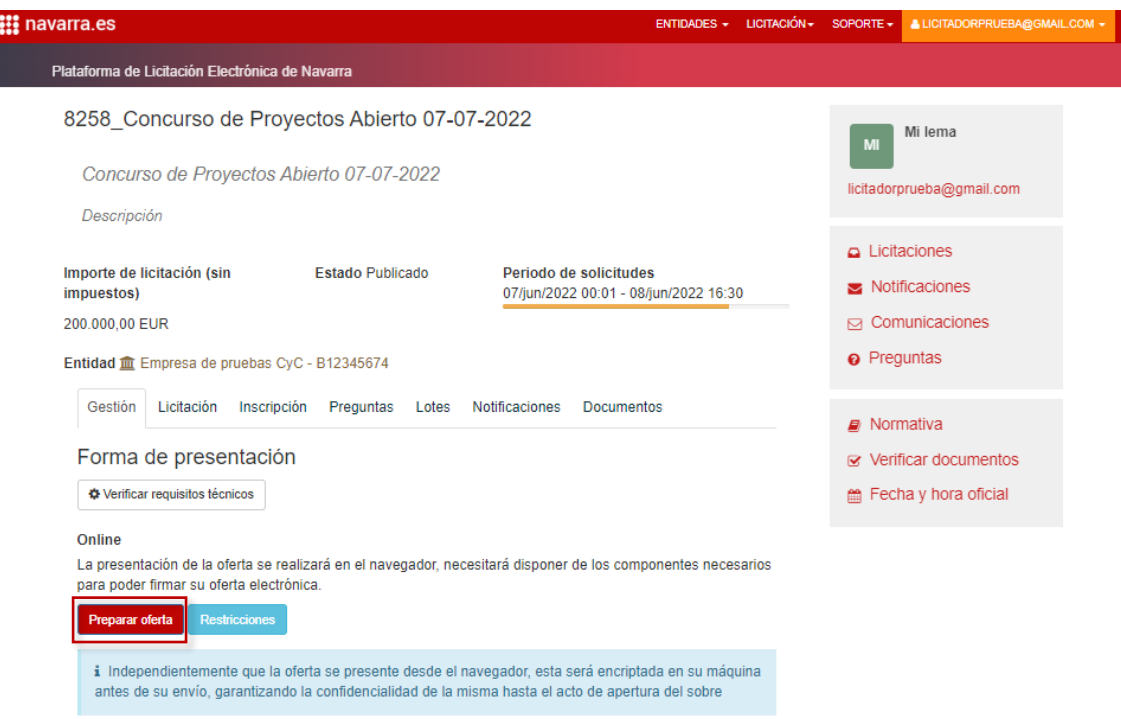

Deberá crear una clave personal de cifrado y pulsar sobre siguiente:

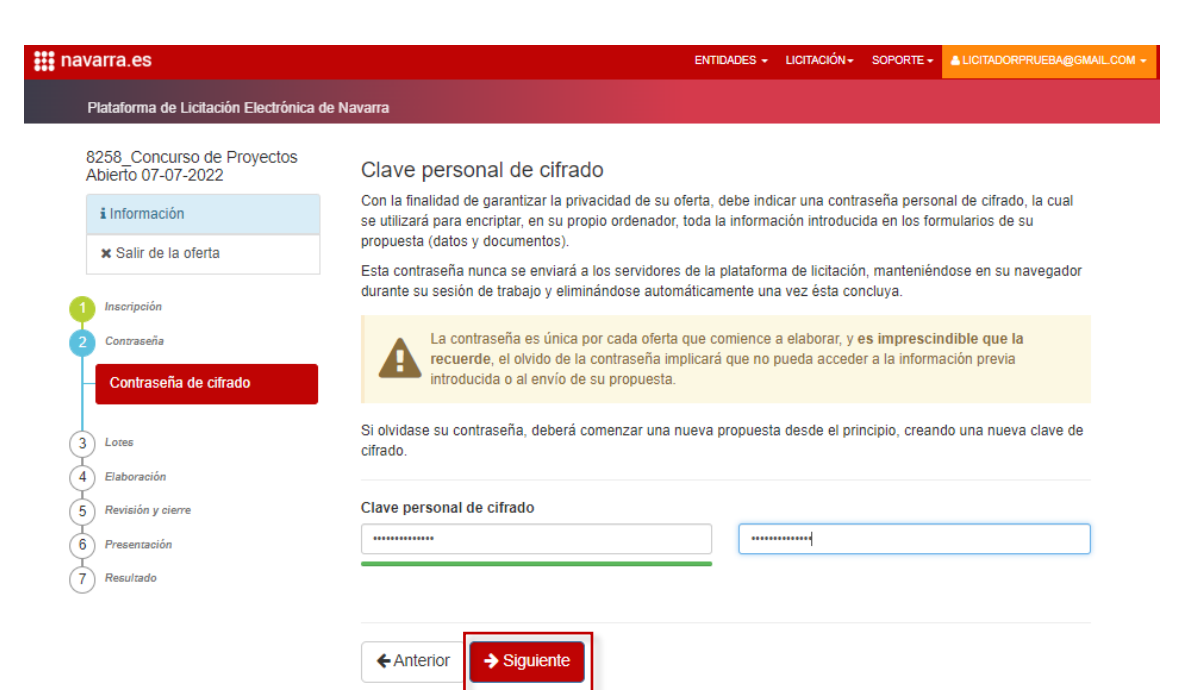

Y podrá proceder a presentar su propuesta. Adjuntará los archivos solicitados y rellenará los campos requeridos:

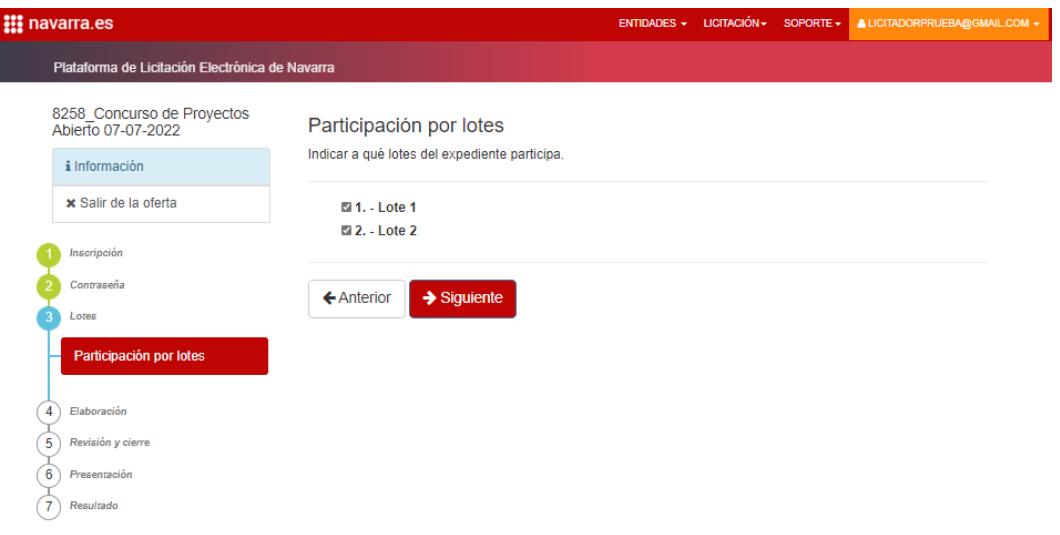

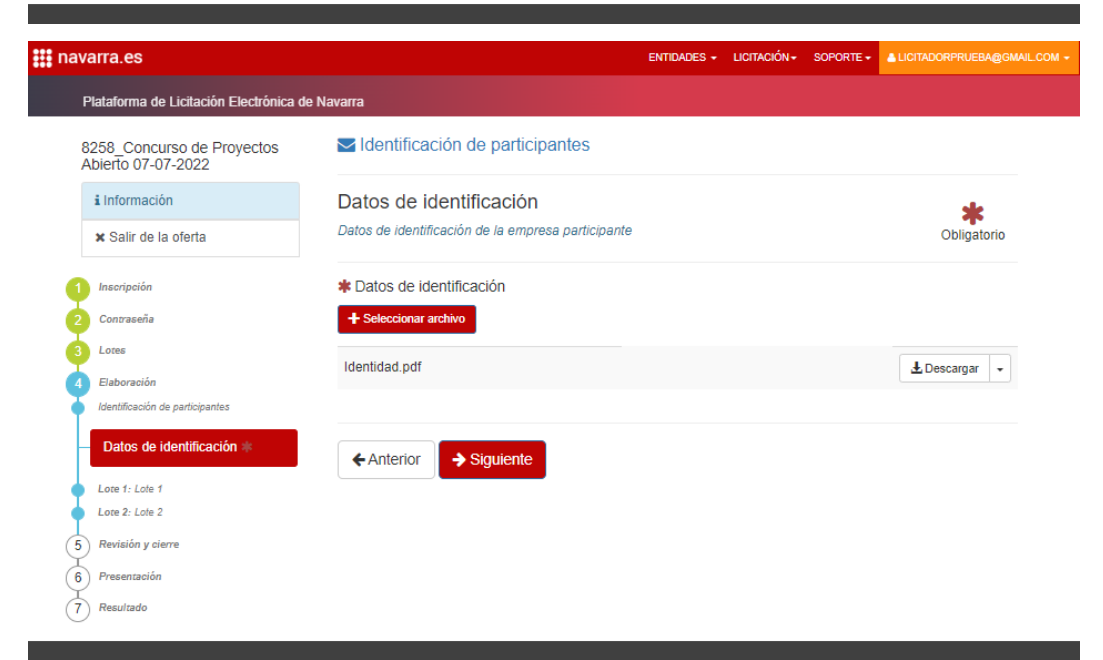

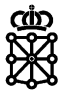

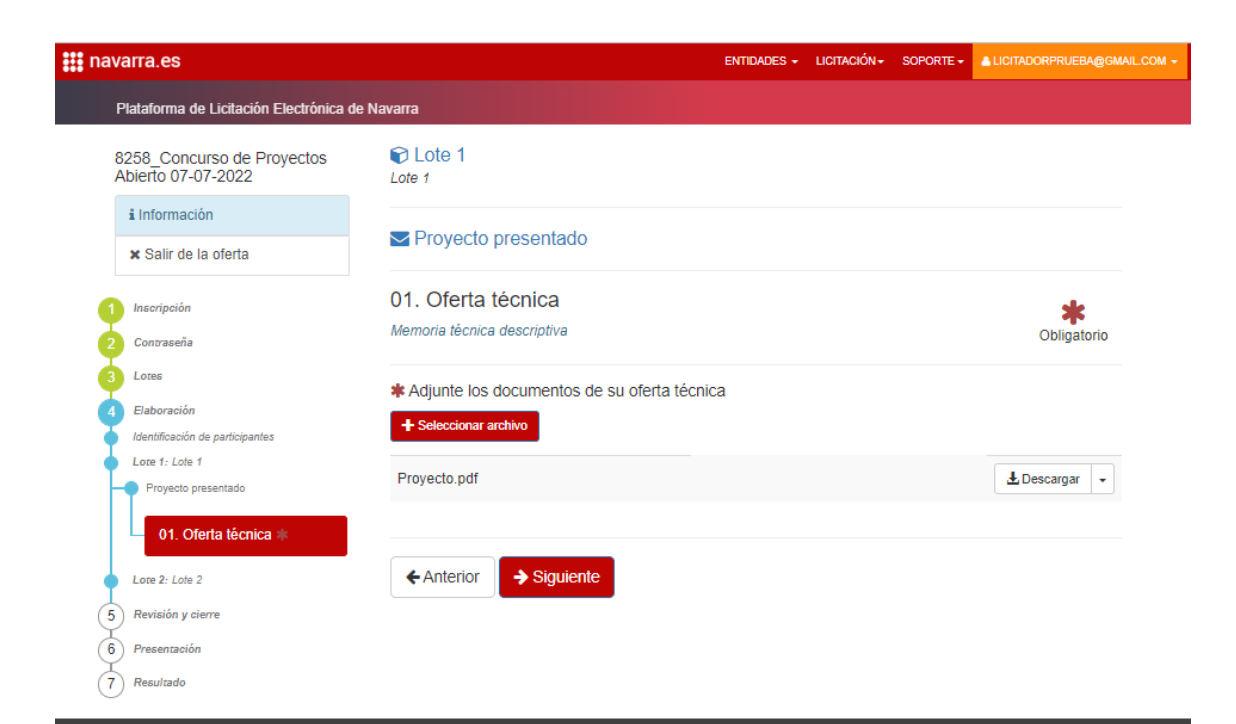

![](_page_20_Picture_60.jpeg)

Una vez cumplimentados todos los campos se revisará y cerrará la oferta:

![](_page_21_Picture_2.jpeg)

![](_page_21_Picture_25.jpeg)

![](_page_22_Picture_2.jpeg)

PLENA generará la huella que deberá enviarse por otros medios a la entidad contratante dentro de plazo en el caso de tener problemas en el envío. Indicará que no es un robot y que ha revisado la oferta y pulsará sobre "Presentar":

![](_page_22_Picture_43.jpeg)

PLENA generará el justificante de entrega y lo podrá descargar:

![](_page_22_Picture_44.jpeg)

![](_page_23_Picture_2.jpeg)

Este justificante también es visible desde el área del tramitador de PLENA:

![](_page_23_Picture_72.jpeg)

#### Justificante:

![](_page_23_Picture_73.jpeg)

En el caso de que en lugar de "Presentar" la propuesta se pulse sobre "Modificar propuesta" PLENA permitirá modificar la información introducida en los campos, por lo que se deberá cerrar la oferta de nuevo tras lo cual se generará una nueva huella.

## <span id="page-23-0"></span>**2.3 Evaluación de propuestas**

Cuando el concurso alcance la fecha límite de presentación de propuestas PLENA enviará un correo automático a los asistentes de mesa con el aviso y avanzará el expediente a la tarea "Aperturas y evaluación".

#### <span id="page-23-1"></span>**2.3.1 Adquirir la tarea "Aperturas y evaluación" del expediente**

Accedemos a la tarea "Aperturas y evaluación" del concurso de proyectos:

![](_page_24_Picture_0.jpeg)

![](_page_24_Picture_1.jpeg)

![](_page_24_Picture_58.jpeg)

Y la adquirimos:

![](_page_24_Picture_59.jpeg)

NOTA: en el caso de que únicamente haya un asistente de mesa configurado en el expediente no tendremos que adquirir la tarea, la tendremos adquirida automáticamente.

#### <span id="page-24-0"></span>**2.3.2 Configurar las fechas de celebración**

Antes de celebrar las mesas y abrir los sobres debemos indicar las fechas de apertura de los distintos sobres.

En la pestaña "Licitación" sección "Mesas de contratación o unidades gestoras" seleccionamos el sobre y pulsamos sobre "Configurar":

![](_page_24_Picture_60.jpeg)

Introducimos la fecha y hora de celebración y pulsamos sobre "Guardar":

![](_page_24_Picture_61.jpeg)

![](_page_25_Picture_1.jpeg)

## <span id="page-25-0"></span>**2.3.3 Apertura de sobres**

Para abrir los sobres correspondientes a una mesa seleccionaremos la mesa en cuestión y pulsaremos sobre "Celebrar":

![](_page_25_Picture_56.jpeg)

A continuación, pulsaremos sobre "Apertura de propuestas":

![](_page_25_Picture_57.jpeg)

#### Y abriremos los sobres:

![](_page_25_Picture_58.jpeg)

Tal y como puede verse en la captura, en lugar del nombre de las empresas se verán los lemas.

NOTA: los códigos de identificación de los solicitantes no guardan relación con la identidad del licitador, son códigos aleatorios.

![](_page_26_Picture_0.jpeg)

![](_page_26_Picture_1.jpeg)

![](_page_26_Picture_2.jpeg)

![](_page_26_Picture_3.jpeg)

![](_page_26_Picture_4.jpeg)

![](_page_27_Picture_1.jpeg)

![](_page_27_Picture_2.jpeg)

#### <span id="page-27-0"></span>**2.3.4 Descarga de propuestas abiertas**

Una vez tengamos los sobres abiertos podremos descargar las propuestas.

Para descargar las propuestas recibidas a una licitación desde el área del tramitador de [PLENA](https://plataformalicitacion.navarra.es/solutions) acudiremos al detalle del expediente desde "Explorar" o desde "Tareas".

Para poder descargar las propuestas desde "Explorar" mientras el expediente se encuentre en "Evaluación" tendremos que figurar como asistente de mesa en el expediente y tener la tarea "Aperturas y evaluación" asignada.

Las propuestas que podremos descargar son aquellas que se encuentren abiertas.

Una vez accedamos al expediente en la pestaña "Licitación", sección "Propuestas" pulsaremos sobre "Consulta de propuestas".

![](_page_27_Picture_132.jpeg)

NOTA: los documentos que muestra el área del tramitador son ficticios, no corresponden a la identidad del licitador.

Se abrirá una nueva pantalla desde la cual tendremos tres formas de descargar las propuestas pulsando sobre "Descargar propuesta":

- **De la empresa licitadora seleccionada:** debemos seleccionar el lote y la empresa licitadora y pulsar sobre el botón. Se descargarán todos los sobres abiertos de la empresa y lote seleccionado.
- **De todas las empresas licitadoras del lote actual:** debemos seleccionar el lote y pulsar sobre el botón. Se descargarán todos los sobres abiertos de todas las empresas licitadoras que se hayan presentado al lote seleccionado.
- **De todas las empresas licitadoras de todos los lotes:** se descargarán todos los sobres abiertos de todas las empresas licitadoras y todos los lotes. En el caso de que haya varios lotes y varias empresas licitadoras en cada uno de ellos, tened en cuenta que el tamaño del ZIP a descargar puede ser elevado, por lo que la descarga puede ralentizarse. En esos casos recomendamos realizar las descargas por lote.

Unibertsitateko, Berrikuntzako eta Eraldaketa Digitaleko Departamentua

Departamento de Universidad, Innovación y Transformación Digital

![](_page_28_Picture_2.jpeg)

![](_page_28_Picture_89.jpeg)

## <span id="page-28-0"></span>**2.3.5 Acceso a la evaluación**

Cuando accedamos a las pantallas de evaluación en un concurso de proyectos, en lugar de mostrarse los nombres de las empresas PLENA mostrará el lema de cada proyecto.

Existen tres formas distintas de acceder a la evaluación:

 **Desde el botón "Evaluar criterios" de la celebración de una mesa:** accediendo a la tarea del expediente, pestaña "Licitación", sección "Mesas de contratación o unidades gestoras", seleccionando la mesa en cuestión y pulsando sobre "Celebrar mesa" y a continuación sobre "Apertura de propuestas". Tras realizar la apertura del sobre se mostrará el botón "Evaluar criterios". Si el sobre ya se encuentra abierto se mostrará directamente.

![](_page_28_Picture_90.jpeg)

 **Desde el botón "Baremar propuestas" de la celebración de una mesa:** accediendo a la tarea del expediente, pestaña "Licitación", sección "Mesas de contratación o unidades gestoras", seleccionando la mesa en cuestión y pulsando sobre "Celebrar mesa" y a continuación sobre "Baremar propuestas". Si los sobres ya se encuentran abiertos podremos evaluar las ofertas.

![](_page_29_Picture_90.jpeg)

![](_page_29_Picture_91.jpeg)

![](_page_29_Picture_4.jpeg)

 **Desde el botón "Baremar propuestas" del expediente:** accediendo a la tarea del expediente, pestaña "Licitación", sección "Propuestas" y pulsando sobre "Baremar propuestas ". Desde este apartado podremos acceder a la evaluación de todos los criterios (independientemente del sobre en el cual se encuentren) y empresas. Debemos pulsar sobre "Aplicar filtros" para poder evaluar. PLENA permitirá evaluar sólo aquellos criterios que se encuentren en sobres abiertos.

![](_page_29_Picture_92.jpeg)

Unibertsitateko, Berrikuntzako eta Eraldaketa Digitaleko Departamentua Departamento de Universidad, Innovación y Transformación Digital

![](_page_30_Picture_1.jpeg)

![](_page_30_Picture_91.jpeg)

## <span id="page-30-0"></span>**2.3.6 Evaluación**

Disponemos tres formas distintas para insertar calificaciones:

**1. Por casillas:** haciendo click en la casilla correspondiente al criterio y empresa afectada se abrirá un diálogo. En este diálogo, en el caso de que se trate de un criterio de admisión debemos escoger un valor en el desplegable (aceptado, subsanable…), y, en el caso de que se trate de un criterio sometido a juicio de valor debemos introducir la puntuación. Después pulsaremos sobre "Guardar":

![](_page_30_Picture_92.jpeg)

NOTA: PLENA calcula automáticamente la puntuación de los criterios objetivos que tengan una fórmula configurada. Existe la posibilidad de eliminar la fórmula configurada para introducir la puntuación de los criterios objetivos de forma manual. Una vez nos encontremos en la pantalla de avaluación de un sobre que contenga criterios evaluables mediante fórmula debemos pulsar sobre el lápiz y a continuación sobre el botón información. Veremos la fórmula y el botón "Borrar fórmula". Si borramos la fórmula podremos introducir las puntuaciones de forma manual.

**2. Por columnas, es decir, por empresas:** de esta forma es posible evaluar todos los criterios de una misma empresa. Pulsaremos sobre el lápiz de la columna correspondiente a la empresa en cuestión:

![](_page_31_Picture_0.jpeg)

![](_page_31_Picture_52.jpeg)

E introduciremos la calificación de todos los criterios de la empresa:

![](_page_31_Picture_53.jpeg)

**3. Por filas, es decir, por criterios:** de esta forma es posible evaluar el mismo criterio en todas las empresas. Pulsaremos sobre el lápiz de la fila correspondiente al criterio en cuestión:

![](_page_31_Picture_54.jpeg)

E introduciremos la calificación de ese criterio para cada una de las empresas.

![](_page_32_Picture_1.jpeg)

![](_page_32_Picture_115.jpeg)

## <span id="page-32-0"></span>**2.3.7 Desvelar la identidad de las empresas licitadoras**

Para desvelar la identidad de las empresas licitadoras debemos realizar la apertura del sobre correspondiente a la identificación. Las empresas licitadoras deben haber rellenado el sobre con sus datos. De esta forma podremos saber cada uno de los lemas y proyectos a que empresa pertenece.

# <span id="page-32-1"></span>**2.4 Notificación y recepción de la documentación requerida**

Cuando tengamos todos los sobres abiertos y todos los criterios y empresas evaluadas PLENA permitirá "Avanzar" el expediente:

![](_page_32_Picture_7.jpeg)

El expediente avanzará a la tarea "Notificación y recepción de la documentación requerida".

### <span id="page-32-2"></span>**2.4.1 Adquirir la tarea "Notificación y recepción de la documentación requerida" del expediente**

Accedemos a la tarea "Notificación y recepción de la documentación requerida" del concurso de proyectos:

Unibertsitateko, Berrikuntzako eta Eraldaketa Digitaleko Departamentua

Departamento de Universidad, Innovación y Transformación Digital

![](_page_33_Picture_1.jpeg)

![](_page_33_Picture_99.jpeg)

#### Y la adquirimos:

![](_page_33_Picture_4.jpeg)

NOTA: en el caso de que únicamente haya un asistente de mesa configurado en el expediente no tendremos que adquirir la tarea, la tendremos adquirida automáticamente.

### <span id="page-33-0"></span>**2.4.2 Realizar la notificación**

Acudiremos a la pestaña "Notificaciones" y pulsaremos sobre "Crear notificación":

![](_page_33_Picture_100.jpeg)

En los concursos de proyectos no es posible realizar notificaciones fehacientes.

Escogeremos una de las modalidades disponibles y realizaremos la notificación del tipo "Requerimiento de documentación al licitador mejor clasificado" al licitador mejor clasificado:

![](_page_34_Picture_0.jpeg)

![](_page_34_Picture_3.jpeg)

![](_page_34_Picture_4.jpeg)

![](_page_35_Picture_1.jpeg)

#### PLENA permitirá avanzar de tarea:

![](_page_35_Picture_68.jpeg)

El expediente avanzará a la tarea "Verificación documentación recibida".

# <span id="page-35-0"></span>**2.5 Presentación de la documentación requerida**

Para presentar la documentación el licitador acudirá a su área privada anónima:

![](_page_35_Picture_7.jpeg)

A continuación, accederá al concurso:

#### Unibertsitateko, Berrikuntzako eta Eraldaketa Digitaleko Departamentua

Departamento de Universidad, Innovación y Transformación Digital

![](_page_36_Picture_2.jpeg)

![](_page_36_Picture_33.jpeg)

#### Y pulsará sobre "Acceso a la documentación aportada":

![](_page_36_Picture_34.jpeg)

![](_page_36_Picture_35.jpeg)

![](_page_37_Picture_1.jpeg)

Seleccionará la documentación a aportar:

![](_page_37_Picture_59.jpeg)

#### Y pulsará sobre "Enviar":

![](_page_37_Picture_60.jpeg)

![](_page_37_Picture_6.jpeg)

![](_page_38_Picture_1.jpeg)

# <span id="page-38-0"></span>**2.6 Verificación de la documentación requerida**

#### <span id="page-38-1"></span>**2.6.1 Adquirir la tarea "Verificación documentación recibida" del expediente**

Accedemos a la tarea "Verificación documentación recibida" del concurso de proyectos:

![](_page_38_Picture_123.jpeg)

#### **iii** navarra Explorar & Tareas CH O Estadísticas | Opciones |  $4141$ de 1  $\triangleright$   $\bowtie$   $\boxed{\longrightarrow}$   $\bowtie$ Expediente PPT PCAP Licitación Documentos Notificaciones Publicaciones Auditoría  $\bullet$  Expediente Información Coultar .<br>Iver a la lista de f mromacro de espedente<br>Nº Expediente 8288\_Concurso de Proyectos Abierto 277-2022 Núm. Expediente externo 2206071510277BED805C Núm. Expediente hiterno Núm. Expediente complementario Contrato principa<br>Vinculado Estado Evaluac  $\rightarrow$  Procedimiento Información de la clasificación del expediente, tipo de procedimiento y tipo de contrato<br>Tipo de procedimiento Concursos de proyectos (Abierto) Tipo de contrato Servicios Entidades participantes y Responsables **x**ploración .<br>Sión del registro Entidades y Responsables que participan en la tramitación del expediente<br>Organismo Empresa de pruebas CyC - B12345674 Órgano de contratación Órgano de asistencia Unidad de gestión Unidad promotora Iver la tarea seleccione la  $\sqrt{S}$  Solicitud taña "Auditoria" Valor estimado .<br>Configuración de los importes y los impuestos de la licitación del expediente<br>Valor estimado contrato 200.000,00 Divisa Euro Documentos de las personas licitadoras

NOTA: en el caso de que únicamente haya un asistente de mesa configurado en el expediente no tendremos que adquirir la tarea, la tendremos adquirida automáticamente.

## <span id="page-38-2"></span>**2.6.2 Verificar la documentación**

Acudiremos a la pestaña "Licitación" o a la pestaña "Documentos" a la sección "Documentos de las personas licitadoras":

![](_page_38_Picture_124.jpeg)

Haciendo click sobre el icono del documento podremos visualizarlo:

Unibertsitateko, Berrikuntzako eta Eraldaketa Digitaleko Departamentua

Departamento de Universidad, Innovación y Transformación Digital

![](_page_39_Picture_2.jpeg)

![](_page_39_Picture_58.jpeg)

### <span id="page-39-0"></span>**2.6.3 Finalizar expediente o devolver a la tarea anterior**

Si la documentación es correcta pueden realizar la notificación de la adjudicación y pulsar sobre "Finalizar expediente". De esta forma finalizará el expediente y ya no se podrán realizar más acciones sobre el mismo. A partir de este momento únicamente se podrá consultar el expediente desde "Explorar".

Si la documentación no es correcta o no se ha recibido, pueden retrotraer el expediente a la tarea "Notificación y recepción de la documentación requerida" para solicitar la documentación al siguiente licitador mejor clasificado. Para retrotraer el expediente dispone de una guía rápida en el Aula Virtual: ["Retrotraer expedientes en PLENA".](https://portalcontratacion.navarra.es/documents/880958/13485737/Retrotraer+expedientes+en+PLENA.pdf/fdc887ae-c22c-b7bb-c64f-ff0af113ecdb?t=1645601645283)

![](_page_40_Picture_1.jpeg)

# <span id="page-40-0"></span>3 RESTRINGIDO

Los concursos de proyectos restringidos trascurren por las siguientes fases y tareas en PLENA:

![](_page_40_Figure_4.jpeg)

Los licitadores a los concursos de proyectos se presentan de forma anónima.

# <span id="page-40-1"></span>**3.1 Alta y publicación**

Para dar de alta un concurso de proyectos abierto acudiremos a la Aplicación de Gestión de [Anuncios](https://hacienda.navarra.es/anuncioscontrataciones/mtoaccesoanuncios.aspx) del Portal de Contratación de Navarra, opción "Publicación de anuncios", escogeremos la opción "Ley Foral de Contratos Públicos" y a continuación la modalidad "Anuncio de concurso de proyectos".

Rellenaremos el formulario escogiendo el procedimiento "Concurso de Proyectos" y la modalidad del concurso "Restringido". Cuando tengamos todos los campos cumplimentados pulsaremos sobre "Terminar", firmaremos y enviaremos los datos a [PLENA.](https://plataformalicitacion.navarra.es/solutions)

Una vez nos encontremos en PLENA debemos:

- 1. Adquirir la tarea "Alta y publicación" de nuestro concurso
- 2. Completar las configuraciones del expediente
- 3. Publicar el concurso tanto en PCN como PLENA

### <span id="page-40-2"></span>**3.1.1 Adquirir la tarea "Alta y publicación" del expediente**

<span id="page-40-3"></span>Para adquirir la tarea "Alta y publicación" del concurso ver punto [2.1.1 de este documento.](#page-4-2)

#### **3.1.2 Completar las configuraciones del expediente**

Una vez que hayamos adquirido la tarea "Alta y publicación" del concurso debemos completar las configuraciones del expediente:

#### **3.1.2.1 Configurar criterios**

Para configurar los criterios de adjudicación en la pestaña "PCAP", sección "Criterios" pulsaremos sobre "Plantillas":

![](_page_40_Picture_152.jpeg)

También podemos pulsar sobre "Configurar criterios" en el menú lateral izquierdo:

![](_page_41_Picture_2.jpeg)

![](_page_41_Picture_70.jpeg)

Por defecto los concursos de proyectos restringidos tienen dos sobres: el destinado a la recepción del proyecto y el destinado a la identificación de la empresa licitadora. Podemos cambiar la disposición pulsando sobre "Cambiar disposición":

![](_page_41_Picture_71.jpeg)

Escogeremos la disposición "Concurso con preselección de proyectos" y pulsaremos sobre guardar:

![](_page_41_Picture_72.jpeg)

Como puede verse en la captura esta disposición tiene tres sobres:

- El destinado a la preselección de proyectos. Cualquier licitador podrá presentar un anteproyecto en este sobre. Mediante su apertura y evaluación seleccionaremos los candidatos.

![](_page_42_Picture_1.jpeg)

- El destinado a la presentación del proyecto. Es el que rellenarán únicamente los candidatos seleccionados. Mediante su apertura y evaluación obtendremos el ganador.
- El destinado a la identificación del participante: mediante la apertura de este sobre se revelará la identidad de los licitadores.

#### Insertamos y configuramos los criterios en cada uno de los sobres y pulsamos sobre "Cerrar":

![](_page_42_Picture_77.jpeg)

Recordar que se pueden modificar los elementos que contiene un criterio. Para ello seleccionamos un criterio, pulsamos en "Editar" y en la ventana modal abierta pulsamos sobre la pestaña "Elementos". Disponemos de las opciones de eliminar, editar y añadir elementos.

NOTA: una vez publiquemos el expediente los criterios y sus elementos no podrán modificarse. Podremos consultar la estructura de la oferta que hemos configurado en la pestaña "PCAP", sección "Criterios".

Para evitar errores en la configuración de criterios, una vez se hayan configurado pueden simular una presentación de ofertas desde el área del tramitador:

![](_page_43_Picture_2.jpeg)

![](_page_43_Picture_64.jpeg)

Cuando accedamos al simulador debemos escoger entre simular la presentación de candidaturas:

![](_page_43_Picture_5.jpeg)

#### O la presentación de ofertas:

![](_page_43_Picture_65.jpeg)

#### **3.1.2.2 Fechas límite**

Para establecer las fechas límite acudiremos a la pestaña "Licitación" sección "Fecha límite" o haremos click sobre "fechas límite" en el menú lateral izquierdo:

Unibertsitateko, Berrikuntzako eta Eraldaketa Digitaleko Departamentua

Departamento de Universidad, Innovación y Transformación Digital

![](_page_44_Picture_2.jpeg)

![](_page_44_Picture_152.jpeg)

Deberemos introducir:

- Fecha de publicación: fecha en la cual se publicará el concurso en PCN y PLENA.
- Fecha de inicio de recepción de candidaturas: fecha a partir de la cual las empresas licitadoras podrán comenzar a presentar sus anteproyectos rellenando el sobre de preselección.
- Fecha límite de solicitud de participación: fecha límite de presentación de candidaturas, fecha límite para presentar el sobre de preselección.
- Fecha límite de presentación de ofertas: fecha límite para que los candidatos seleccionados puedan presentar sus proyectos.

#### **3.1.2.3 Configurar los asistentes a las mesas**

<span id="page-44-0"></span>Para configurar los asistentes a las mesas ver 2.1.2.3 [de este documento.](#page-9-0)

### **3.1.3 Publicar el concurso**

Cuando tengamos todas las configuraciones del expediente completas podremos publicar el expediente. Pulsaremos sobre el botón "Publicar expediente en el Portal de Contratación" y el concurso se publicará tanto en PCN como PLENA.

![](_page_44_Picture_153.jpeg)

Una vez publicado puede consultarlo acudiendo al [Portal de Contratación de Navarra,](https://portalcontratacion.navarra.es/es/) al apartado ["Soy una persona licitadora"](https://portalcontratacion.navarra.es/es/soy-una-persona-licitadora) y pulsando sobre ["Quiero ver los anuncios de contratos".](https://portalcontratacion.navarra.es/es/quiero-ver-los-anuncios-de-contratos) En el apartado "Anuncios de licitación" puede consultar los ["Últimos anuncios"](https://hacienda.navarra.es/sicpportal/mtoAnunciosLicitacion.aspx) o realizar búsquedas en el ["Buscador".](https://hacienda.navarra.es/sicpportal/mtoBuscadorAnuncios.aspx)

Desde "Últimos anuncios" y el "Buscador" accederá al anuncio de licitación publicado en PCN. Si desea acudir al anuncio publicado en PLENA, anuncio desde el cual las personas licitadoras pueden inscribirse al concurso, una vez se encuentre en el anuncio del concurso publicado en

![](_page_45_Picture_1.jpeg)

PCN, en el menú lateral derecho deberá pulsar sobre "Presentar ofertas a esta licitación".

El expediente en el área del tramitador de PLENA lo encontraremos en la tarea "Recepción de candidaturas":

![](_page_45_Picture_64.jpeg)

## <span id="page-45-0"></span>**3.2 Presentación de candidaturas**

La presentación de candidaturas a los concursos no se realiza desde la Aplicación de Presentación de Ofertas, se realiza directamente desde la sede de PLENA.

Para presentarse al concurso el licitador buscará el anuncio en PCN. Una vez se encuentre en el anuncio del concurso publicado en PCN, en el menú lateral derecho deberá pulsar sobre "Presentar ofertas a esta licitación":

Advanced as a produced a

![](_page_45_Picture_65.jpeg)

Se abrirá el anuncio del concurso en PLENA:

![](_page_46_Picture_84.jpeg)

#### <span id="page-46-0"></span>**3.2.1 Inscripción en el concurso**

Para ver cómo deben los licitadores inscribirse al concurso ver punto [2.2.3 de este documento.](#page-14-0)

Podemos ver las personas inscritas en el concurso accediendo al detalle del expediente desde el área del tramitador en la pestaña "Licitación":

![](_page_46_Picture_85.jpeg)

Hasta que no presenten el anteproyecto no aparecerá ninguna información relativa a la presentación (fecha y hora, tipo, código de registro…).

#### <span id="page-46-1"></span>**3.2.2 Acceso al área privada como usuario anónimo**

Para ver cómo deben acceder los licitadores como usuarios anónimos al área privada ver punto 2.2.4 [de este documento.](#page-17-0)

#### <span id="page-46-2"></span>**3.2.3 Presentación de la candidatura**

Tras acceder al área privada mediante el usuario anónimo el licitador verá el concurso de proyectos al cual se ha inscrito. Pulsará sobre "Ver detalle":

![](_page_47_Picture_2.jpeg)

![](_page_47_Picture_38.jpeg)

Se abrirá el detalle del concurso y pulsará sobre "Preparar oferta":

![](_page_47_Picture_39.jpeg)

Deberá crear una clave personal de cifrado y pulsar sobre siguiente:

![](_page_47_Picture_40.jpeg)

![](_page_48_Picture_1.jpeg)

Y podrá proceder a presentar su candidatura adjuntando los archivos solicitados:

![](_page_48_Picture_39.jpeg)

#### Después revisará y cerrará la propuesta:

F

![](_page_48_Picture_40.jpeg)

![](_page_49_Picture_1.jpeg)

PLENA generará la huella que deberá enviarse por otros medios a la entidad contratante dentro de plazo en el caso de tener problemas en el envío. Indicará que no es un robot y que ha revisado la oferta y pulsará sobre "Presentar":

![](_page_49_Picture_41.jpeg)

#### PLENA generará el justificante de entrega y lo podrá descargar:

![](_page_49_Picture_42.jpeg)

Este justificante también es visible desde el área del tramitador de PLENA:

Unibertsitateko, Berrikuntzako eta Eraldaketa Digitaleko Departamentua

Departamento de Universidad, Innovación y Transformación Digital

![](_page_50_Picture_2.jpeg)

![](_page_50_Picture_84.jpeg)

En el caso de que en lugar de "Presentar" la propuesta se pulse sobre "Modificar propuesta" PLENA permitirá modificar la información introducida en los campos, por lo que se deberá cerrar la oferta de nuevo tras lo cual se generará una nueva huella.

## <span id="page-50-0"></span>**3.3 Evaluación de candidaturas**

Cuando el concurso alcance la fecha límite de presentación de candidaturas PLENA avanzará el expediente a la tarea "Selección de invitados y publicación".

#### <span id="page-50-1"></span>**3.3.1 Adquirir la tarea "Selección de invitados y publicación" del expediente**

Accedemos a la tarea "Selección de invitados y publicación" del concurso de proyectos:

![](_page_50_Picture_85.jpeg)

#### Y la adquirimos:

**COLLECT** 

![](_page_50_Picture_86.jpeg)

NOTA: en el caso de que únicamente haya un asistente de mesa configurado en el expediente no tendremos que adquirir la tarea, la tendremos adquirida automáticamente.

### <span id="page-50-2"></span>**3.3.2 Configurar la fecha de celebración de la mesa**

![](_page_51_Picture_1.jpeg)

### **correspondiente al sobre de preselección**

Para establecer la fecha de apertura de la mesa correspondiente al sobre de preselección ver punto [2.3.2 de este documento.](#page-24-0)

![](_page_51_Picture_120.jpeg)

## <span id="page-51-0"></span>**3.3.3 Abrir los sobres de la preselección**

Para abrir los sobres de preselección podemos seguir los pasos descritos en el punto [2.3.3](#page-25-0) de [este documento.](#page-25-0)

![](_page_51_Picture_121.jpeg)

## <span id="page-51-1"></span>**3.3.4 Descarga de propuestas abiertas**

Para descargar las propuestas abiertas podemos seguir los pasos descritos en el punto [2.3.4](#page-27-0) de [este documento.](#page-27-0)

#### <span id="page-51-2"></span>**3.3.5 Acceder a la evaluación de la mesa correspondiente al sobre de preselección**

Para acceder a la evaluación podemos seguir los pasos descritos en el punto 2.3.5 de este [documento.](#page-28-0)

### <span id="page-51-3"></span>**3.3.6 Evaluar el sobre correspondiente a la preselección**

<span id="page-51-4"></span>Para evaluar podemos ver el punto 2.3.6 [de este documento.](#page-30-0)

### **3.3.7 Indicar si el expediente ha quedado desierto o no**

En la pestaña "Licitación", sección "Empresas licitadoras", escogeremos sí o no en el desplegable correspondiente a la pregunta "¿Licitación desierta?":

![](_page_51_Picture_122.jpeg)

![](_page_52_Picture_1.jpeg)

### <span id="page-52-0"></span>**3.3.8 Seleccionar invitados**

En la pestaña "Licitación", sección "Invitaciones" pulsaremos sobre el botón "Seleccionar empresas invitadas"

![](_page_52_Picture_56.jpeg)

Debemos invitar o desestimar cada uno de los anteproyectos que nos han presentado:

![](_page_52_Picture_57.jpeg)

## <span id="page-52-1"></span>**3.3.9 Insertar fecha inicio de recepción de ofertas**

En la pestaña "Licitación", sección "Fechas límite" debemos introducir la fecha inicio de recepción de proyectos:

![](_page_52_Picture_58.jpeg)

![](_page_53_Picture_2.jpeg)

### <span id="page-53-0"></span>**3.3.10 Habilitar recepción de ofertas**

Cuando tengamos las tareas correspondientes a la tarea "Selección de invitados y publicación" completadas podremos publicar el expediente en las áreas privadas de los licitadores invitados. Pulsaremos sobre el botón "Habilitar recepción ofertas área privada" y el concurso se publicará en las áreas privadas de los licitadores invitados dentro de "Pendientes de oferta".

![](_page_53_Picture_93.jpeg)

# <span id="page-53-1"></span>**3.4 Presentación de propuestas**

Tras acceder al área privada mediante el usuario anónimo los licitadores invitados verán el concurso de proyectos dentro de la pestaña "Pendientes de oferta" y pulsará sobre "Ver detalle":

![](_page_53_Picture_8.jpeg)

Se abrirá el detalle del concurso y pulsará sobre "Preparar oferta":

#### Unibertsitateko, Berrikuntzako eta Eraldaketa Digitaleko Departamentua

Departamento de Universidad, Innovación y Transformación Digital

![](_page_54_Picture_2.jpeg)

![](_page_54_Picture_42.jpeg)

Deberá crear una clave personal de cifrado y pulsar sobre siguiente:

![](_page_54_Picture_43.jpeg)

Y podrá proceder a presentar su propuesta. Adjuntará los archivos solicitados y rellenará los campos requeridos:

![](_page_55_Picture_2.jpeg)

![](_page_55_Picture_58.jpeg)

![](_page_55_Picture_59.jpeg)

![](_page_55_Picture_5.jpeg)

![](_page_56_Picture_1.jpeg)

Una vez cumplimentados todos los campos se revisará y cerrará la oferta:

![](_page_56_Picture_27.jpeg)

![](_page_57_Picture_2.jpeg)

PLENA generará la huella que deberá enviarse por otros medios a la entidad contratante dentro de plazo en el caso de tener problemas en el envío. Indicará que no es un robot y que ha revisado la oferta y pulsará sobre "Presentar":

![](_page_57_Picture_40.jpeg)

#### PLENA generará el justificante de entrega y lo podrá descargar:

![](_page_57_Picture_41.jpeg)

Este justificante también es visible desde el área del tramitador de PLENA:

![](_page_58_Picture_2.jpeg)

![](_page_58_Picture_128.jpeg)

En el caso de que en lugar de "Presentar" la propuesta se pulse sobre "Modificar propuesta" PLENA permitirá modificar la información introducida en los campos, por lo que se deberá cerrar la oferta de nuevo tras lo cual se generará una nueva huella.

# <span id="page-58-0"></span>**3.5 Evaluación de propuestas**

Cuando el concurso alcance la fecha límite de presentación de ofertas PLENA enviará un correo automático a los asistentes de mesa con el aviso y avanzará el expediente a la tarea "Aperturas y evaluación".

Para evaluar los proyectos podemos seguir los pasos descritos en el punto [2.3 de este](#page-23-0)  [documento.](#page-23-0)

Debemos celebrar las mesas correspondientes a los siguientes sobres:

- Provecto
- **Identificación**

## <span id="page-58-1"></span>**3.6 Notificación y recepción de la documentación requerida**

Para realizar la tarea "Notificación y recepción de la documentación" podemos seguir los pasos descritos en el punto 2.4 [de este documento.](#page-32-1)

## <span id="page-58-2"></span>**3.7 Presentación de la documentación requerida**

Para ver cómo pueden realizar los licitadores la presentación de la documentación requerida ver en el punto 2.5 [de este documento.](#page-35-0)

## <span id="page-58-3"></span>**3.8 Verificación de la documentación requerida**

Para realizar la tarea "Verificación documentación recibida" podemos seguir los pasos descritos en el punto 2.6 [de este documento.](#page-38-0)